Annex No.5 Page 1 of 60

# **User Manual**

(User Manual ARCHOS 504/604 – v.2.0) **ARCHOS 604 WiFi** 

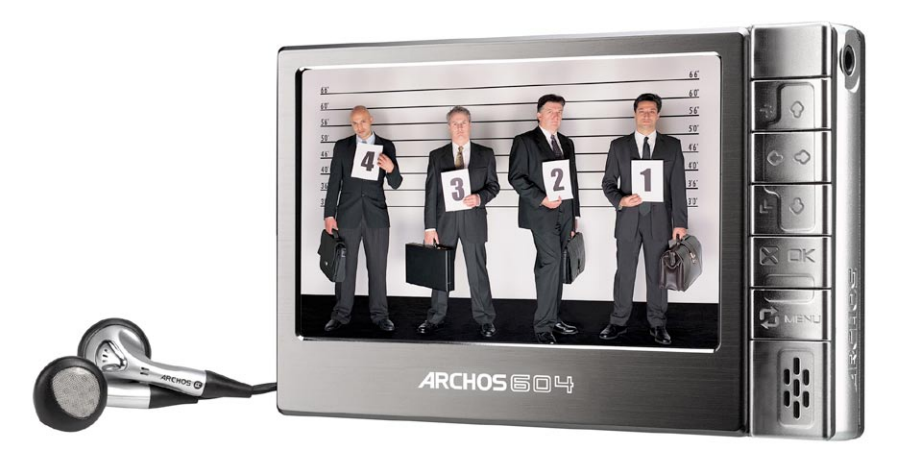

# **ARCHOS" 504/604 ENGLISH USER MANU** Version 2.0

Please visit www.archos.com/manuals to download the latest version for this manual.

# Dear Customer,

thank you for choosing this Archos™ product. We hope that you will enjoy using it and that it will give you entire satisfaction for many years to come.

Please do register your product on our website ([www.archos.com/register](http://www.archos.com/register/products.html)) to ensure that you get access to our help line and to be informed of free software updates for your product.

Wishing you the best Multimedia experience,

The Archos™ Team

All the information contained in this manual was correct at the time of publication. However, as our engineers are always updating and improving our products, your device's software may have a slightly different appearance or modified functionality than presented in this manual.

on the

 $90$ 

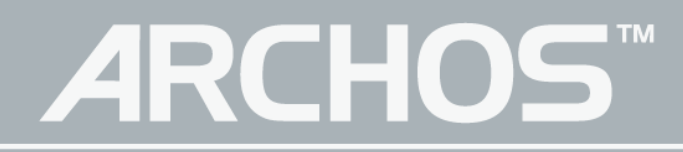

# TABLE OF CONTENTS

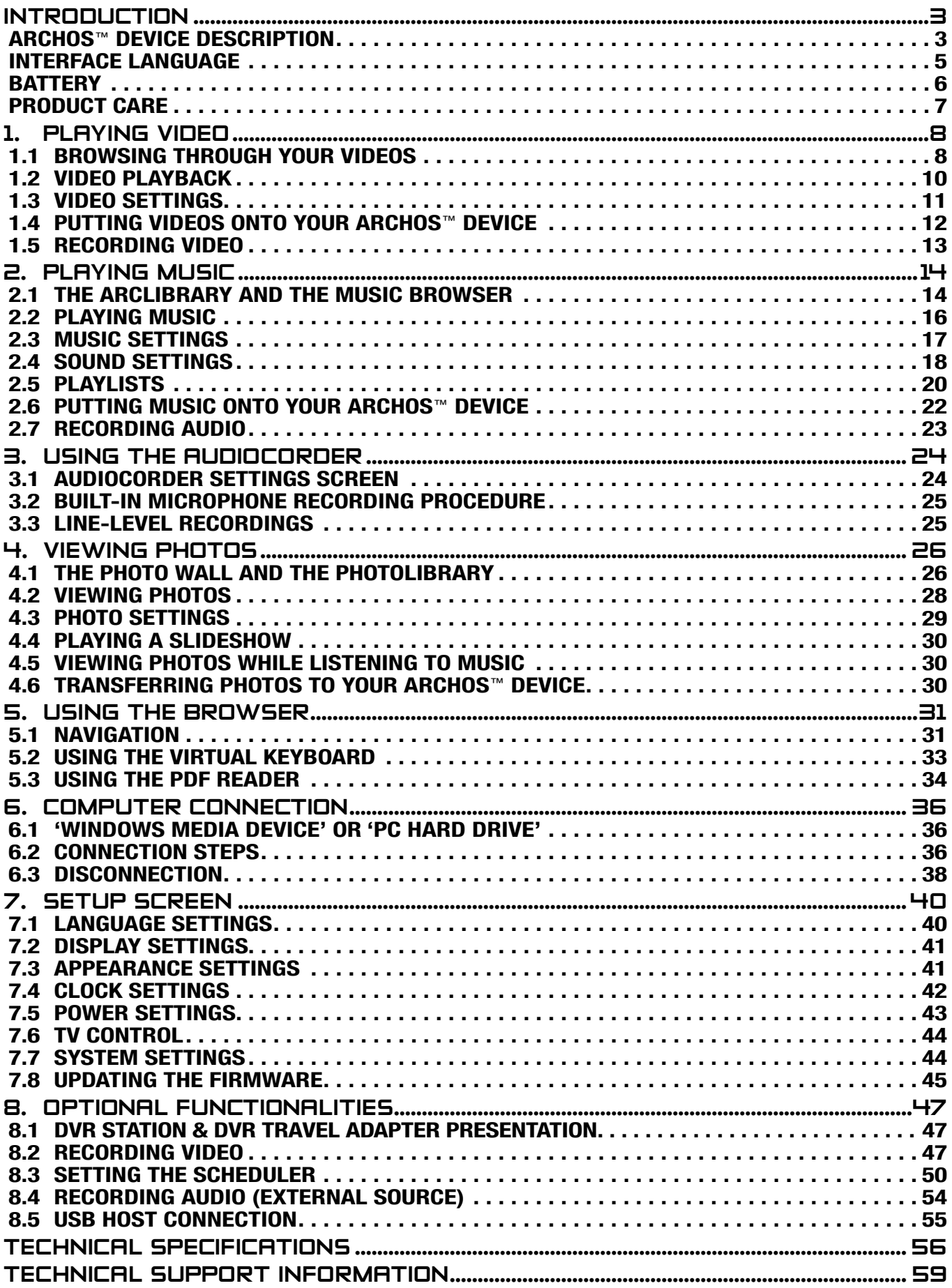

# <span id="page-3-0"></span>Introduction

# ARCHOS™ device description

#### **BUTTONS**

On Top of the Device:

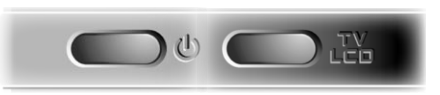

- C Press and hold to switch on/off.
- $T_{\rm CD}$  Press once to switch the display of the image between TV and built-in LCD screen. Press and hold to lock the buttons of your ARCHOS™ device.

## Main Navigation Buttons:

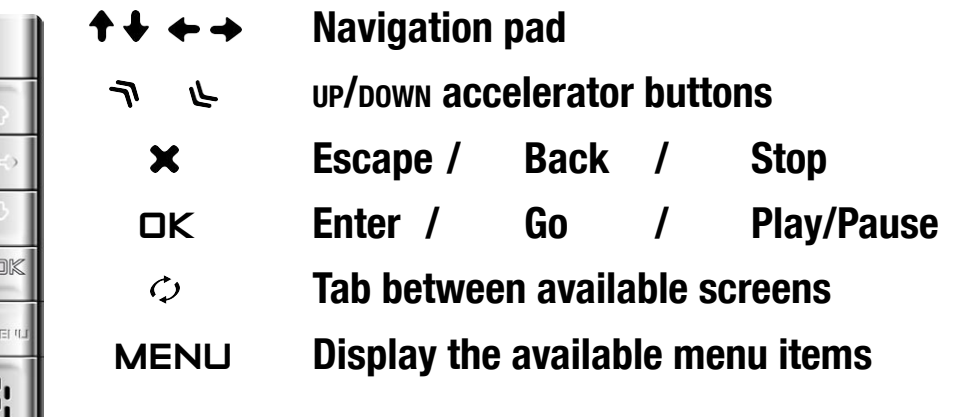

#### **CONNECTORS**

 $\overline{?}$  $\rightarrow$  $\widehat{=}$ 

Underneath the Device: the Docking Connectors

- Connect your ARCHOS™ device to your computer. •
- Charge the battery of your ARCHOS™ via USB.
- Connect a compatible external device to your ARCHOS™ with the optional Docking Adapter.
- Record external video via the optional DVR Station.

On the Right Side: AV Out Jack

Audio: plug in the supplied headphones.

Video: plug in an Archos™ AV cable to connect to your TV, hi-fi, etc.

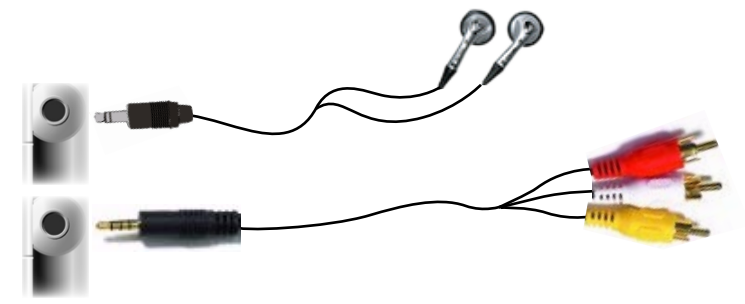

31 C

## Built-in Microphone and Loudspeaker

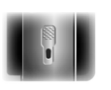

The built-in microphone is on the left side of the device. See: [Using the AudioCorder](#page-24-1).

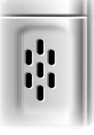

The built-in loudspeaker is on the right side, below the buttons.

#### LED Indicators

- ON/OFF indicator
- CHG Battery charge indicator
	- light on: the battery is charging.
	- flashing: the battery is fully charged.
- HDD Hard Disk Drive activity indicator the light flickers when the hard drive is active (playing/ transferring files).
- TV Video display indicator
- $LTD$  the light is on when the image is displayed on an external display.

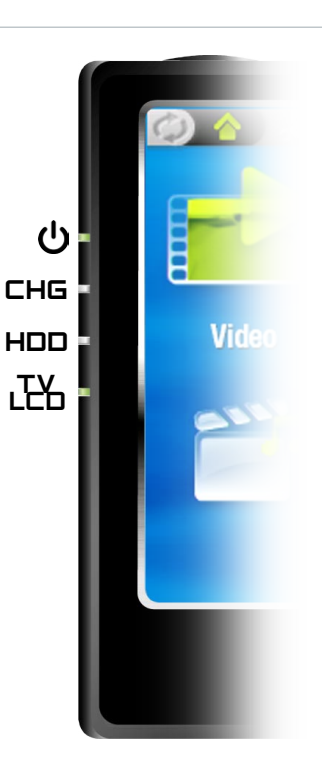

#### Interface Description

#### Status Bar

• In the top right corner of the screen, the status bar indicates the volume, the battery level, the current time, the playback status of your device, etc.

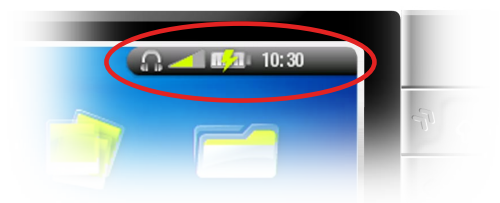

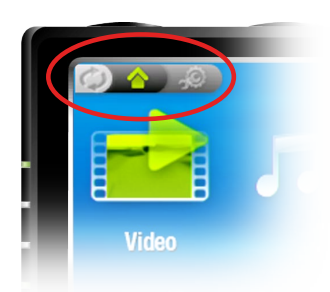

## **Tabs**

- In the top left corner of the screen, the tabs area shows other available applications and screens (settings, home screen, etc.). They vary, depending on where you are in the interface.
- Press  $\phi$  to switch between these different screens.

## <span id="page-5-0"></span>Menu

- In the lower right corner of the screen, the menu area shows the menu icons.
- Press MENU to display the available menu items.
- This is a contextual menu: the available options will vary, depend-• ing on where you are in the interface.

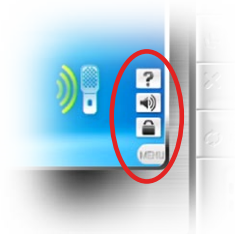

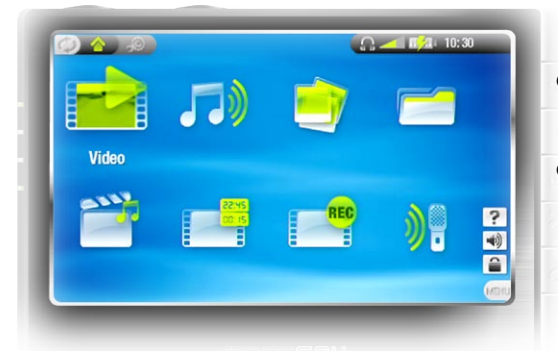

Home Screen

- This is the main screen of your ARCHOS™ device, showing its main functions.
- Select an icon with the navigation pad and press OK to use the particular function.

# The Resume Icon

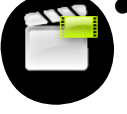

- Sometimes the Resume icon is highlighted in the Home Screen when you turn on the ARCHOS™. This means that you can resume the last-played music or video file, if it was interrupted before the end.
- If the Resume icon is grayed out, it means that no music or video file playback can be resumed.

# INTERFACE LANGUAGE

Changing the Language

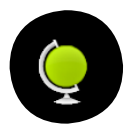

- The interface of your ARCHOS™ device is available in English, French and German.
- More languages are available from www.archos.com. See Updating the [Firmware](#page-45-1) for instructions on installing these language packs.

To change the system's language:

- 1. From the Home Screen, press  $\phi$  to access the Setup screen.
- 2. Highlight the language icon and press  $\Box K$ .
- 3. Select a different language using the  $\leftrightarrow$  buttons (your settings are saved instantly).
- 4. Press **x** to exit.

#### <span id="page-6-1"></span><span id="page-6-0"></span>Other Character Sets

- File names, folder names and music tags can be displayed in various character sets, such as Japanese, Korean, Simplified Chinese, etc.
- You can enable these character sets in the Language settings screen (se[e](#page-40-1) [Language Settings](#page-40-1) for further instructions).

#### **BATTERY**

#### **BATTERY CHARGE**

Before using your ARCHOS™ device for the first time, charge the battery for two hours.

The battery of your ARCHOS™ device charges via your computer's USB port:

- 1. plug the Archos™ USB Cable into your ARCHOS™ device (which is off),
- 2. plug the Archos™ USB Cable into your computer (which is turned on),
- 3. the ARCHOS™ device will turn on and start charging.
- A lightning bolt symbol will flash over the battery icon in the task bar while the battery is charging:  $\mathbb{E}$   $\mathbb{E}$  .
- The CHG indicator LED is on while the battery is charging; it will blink when the battery is fully charged.

replacing the battery

The ARCHOS™ has a removable battery. You can purchase extra batteries from [www.](http://www.archos.com/) [archos.com](http://www.archos.com/).

To replace the battery of the ARCHOS™ 604, follow these steps:

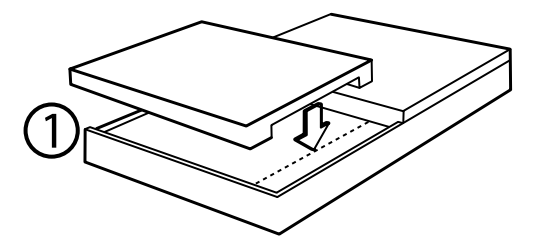

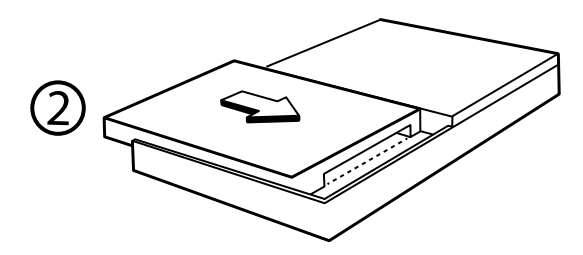

# <span id="page-7-0"></span>To replace the battery of the ARCHOS™ 504, follow these steps:

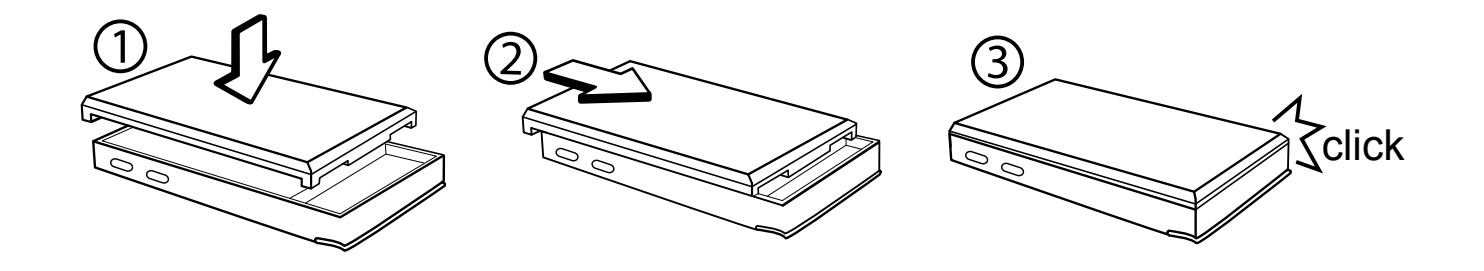

Caution: If the battery is incorrectly replaced or short-circuited, this could result in damage to the product and/or serious injuries to the user. Replace only with an original Archos™ battery.

## PRODUCT CARE

#### Caring for your Archos™ Device

Your ARCHOS™ device is an electronic product that needs to be treated with care:

- Do not subject it to unnecessary shock or vibration. •
- Do not subject it to heat, keep it ventilated (especially when connected to a computer).
- Keep it away from water and excessively humid areas.
- Keep it away from high electromagnetic fields.
- Keep any connected wires neatly arranged: the device could fall if a cable is accidentally pulled by a child.
- Do not open it up. There are no user-serviceable parts inside. Opening will void your warranty.

#### hardware reset

In the event that your ARCHOS™ device freezes operation (due to electrostatic phenomena, for example), you can reset it by pressing the  $\circlearrowright$  button for 15 seconds.

# <span id="page-8-0"></span>1. Playing Video

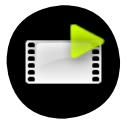

In the Home Screen, highlight the Video icon and press  $\Box K$  to enter the video mode.

# 1.1 BROWSING THROUGH YOUR VIDEOS

- There are two types of views for you to browse through your videos: - the Video List
	- the Video Browser
- You can switch between the two views by pressing  $\phi$  at any time while browsing in video mode.
- When browsing in video mode, only video files are shown. •

## The Video List

- the Video List (default view) only shows the video files in the Video folder of the ARCHOS™'s hard drive (it does not show videos located in subfolders).
- To view videos from a different folder, press  $\circlearrowright$  to switch to the Video Browser view, navigate to another folder, and press  $\circ$  again to go back to the Video List.

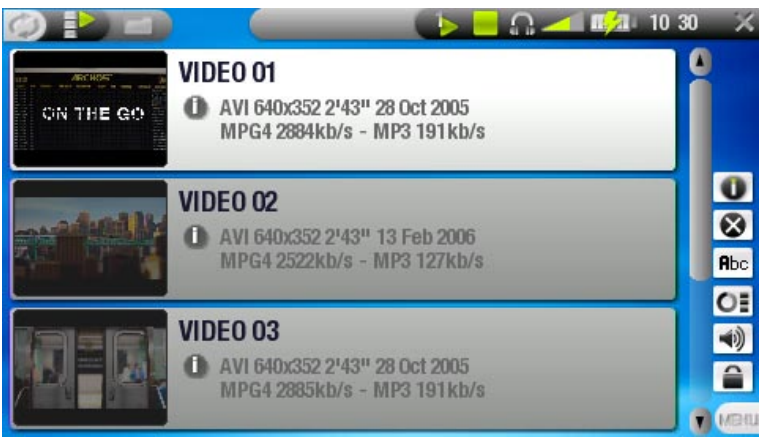

## The Video Browser

• the Video Browser allows you to navigate to other folders within the Video folder. It is based on the Archos™ File Browser. See: [Using the Browser](#page-31-1).

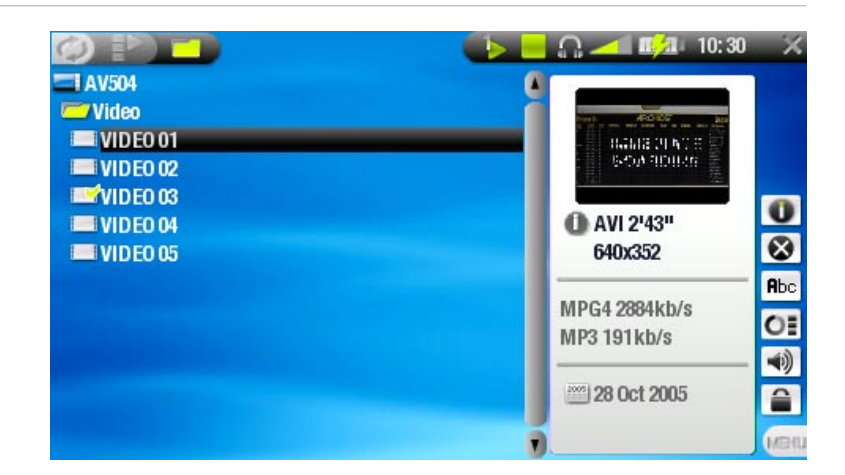

- Both views display a motion thumbnail of the highlighted video as well as various information about the video file.
- If you have saved a video frame as a thumbnail (see: Video Playback Menu [Items](#page-10-1)), the thumbnail will no longer play the highlighted video file, but show that image instead.

#### Video List & Browser Menu Items

#### Info

- displays a message box with all the available information about the highlighted video file.

 $-$  Press  $\times$  to close the info screen.

## Delete

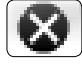

allows you to delete the highlighted video file. A confirmation screen will pop up.

## Rename

- allows you to change the name of the highlighted video file using the virtual keyboard.
	- see: [Using the Virtual Keyboard](#page-33-1).

## Resume video

will resume playing the highlighted video from the bookmark. -

## Clear bookmark

will remove the bookmark from the highlighted video file. -

Resume video and Clear bookmark only appear in the menu when a bookmarked video file is highlighted (icon:  $\mathbb{E}$ ).

## Reset thumbnails

will delete all user-defined thumbnails and restore motion thumbnails. -

## Sound

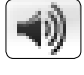

- will display the sound settings screen (see: [Sound Settings](#page-18-1)). Press **x** to return to the video mode.

## <span id="page-10-0"></span>1.2 Video playback

## Highlight a video file, press  $\Box K$  to play it.

#### Video Playback Screen

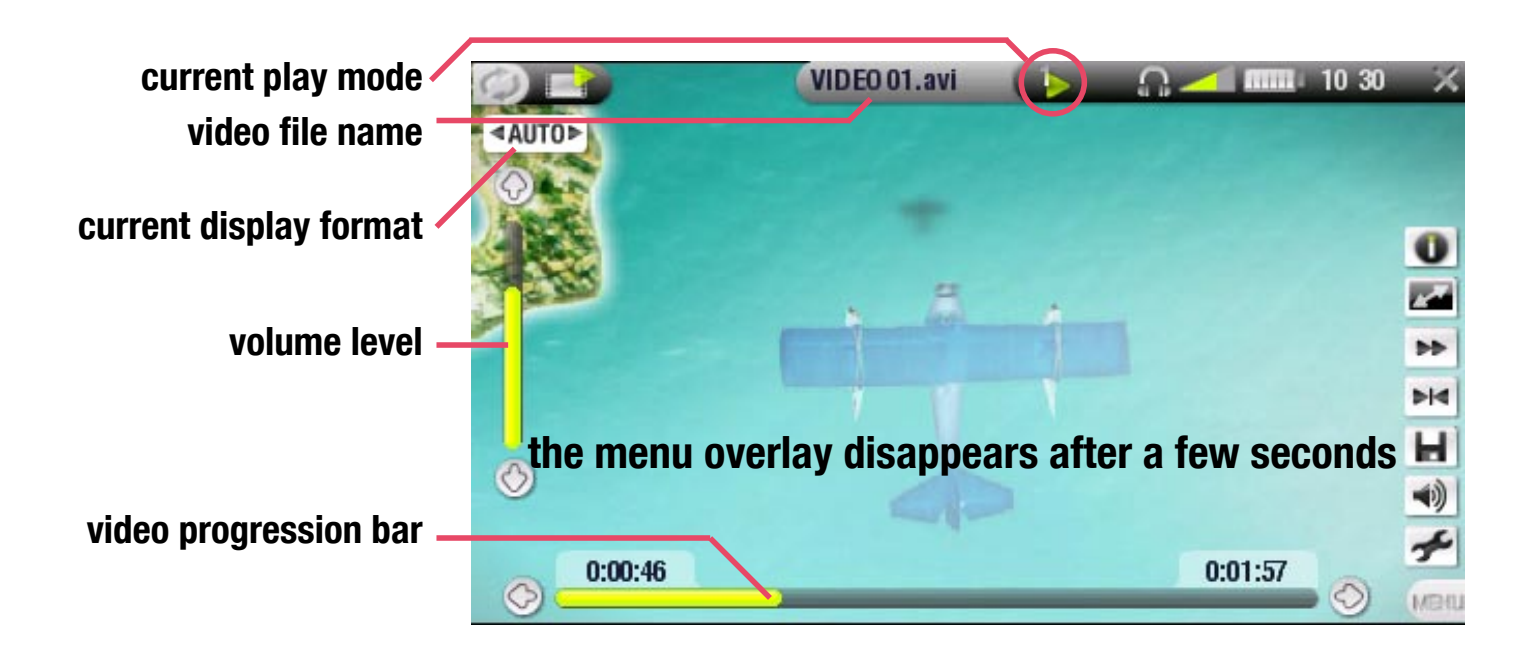

## Video Playback Button Controls

During video playback, the buttons of your ARCHOS™ device will act as follows:

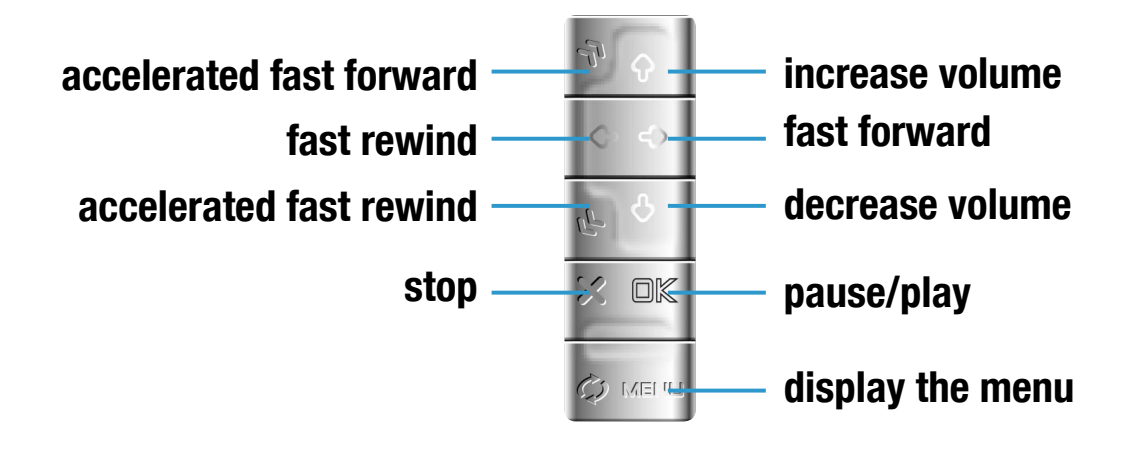

#### <span id="page-10-1"></span>Video Playback Menu Items

## Info

- displays a message box with all the available information about the current o video file.
	- Press  $\times$  to close the info screen.

## <span id="page-11-0"></span>Format

allows to change the way the image is displayed. -

- adjusts the video size to best adapt to the built-in screen or TV. - Auto:
- Full Screen: displays the entire picture on the screen. -
- Maximized: enlarges the picture to fill the screen. -
- displays the picture in its original format. - Original:

# Speed

will play the current video in slow motion or high speed -

# Set bookmark

- sets a bookmark at the current spot in the video.
	- Only one bookmark per file is allowed. -
	- You can bookmark up to 16 files. -
	- Video files with a bookmark appear with the **the final state** icon.

# Save frame as...

- Thumbnail: saves the current image as a new thumbnail for this file (over- writes the previously set thumbnail, if any).
	- Wallpaper: the current image will be defined as your device's background image.

## Sound

- will display the sound settings screen (see: [Sound Settings](#page-18-1)). Press **x** to exit this screen.

# **Settings**

will display the video settings screen (see [next chapter](#page-11-1)). -

# <span id="page-11-1"></span>1.3 VIDEO SETTINGS

You can access the Video Settings screen via the Settings menu item while playing a video file. Use  $\hat{\tau}/\hat{\tau}$  to highlight a different parameter, then use  $\leftrightarrow/\Rightarrow$  to select a different setting.

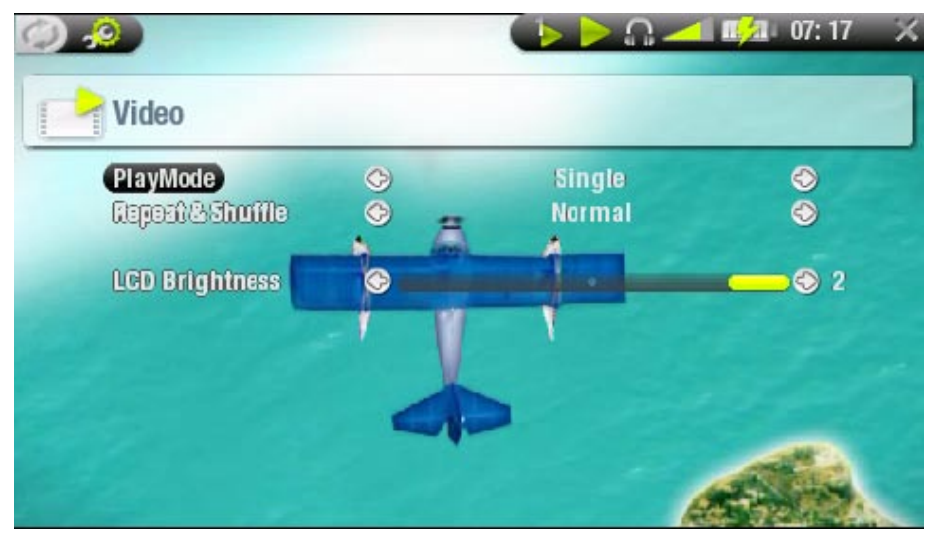

- <span id="page-12-0"></span>• PlayMode - Sinale
	- shipplays only one video file and stops **Following all video files in the current folder** - Folder
- (a status bar icon shows the current mode) • Repeat & Shuffle
	- Normal (no icon)plays the video selection once and stops
	- $\Box$  plays the video selection repeatedly - Repeat
	- shipplays videos in a random order - Shuffle
- LCD Brightness
	- adjusts the level of brightness of the built-in screen -

# 1.4 Putting videos onto your ARCHOS™ device

There are two main methods to transfer your own videos onto the ARCHOS™:

• Synchronize your videos with Windows Media® Player 10

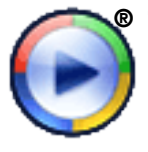

This method requires your ARCHOS™'s USB connection to operate in 'Windows Media Device' mode (see: [System Settings](#page-44-1)). Windows Media® Player 10 will copy the videos you have selected directly in the Video folder of the ARCHOS™.

(a status bar icon shows the current mode)

• Copy and Paste your video files from your computer into the Video folder of your ARCHOS™ (see: [Computer Connection](#page-36-1) for details on how to connect your ARCHOS™ device to your computer).

## PLAYSFORSURE™ VIDEOS & PROTECTED CONTENT

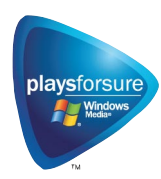

Your ARCHOS™ is a certified PlaysForSure™ device. This means that whenever you download a protected video or music file from an Internet platform bearing the PlaysForSure™ logo, you can be sure that it will play on your ARCHOS™ device.

## Creating Compatible Video Files with Your Computer

If some of your videos don't play on your ARCHOS™ device, you may need to transcode them to a compatible format.

- The easiest way to do this is by using Windows Media® Player 10 to transfer videos to your ARCHOS™ in 'Windows Media Device' mode. Windows Media® Player 10 will automatically convert most formats to the WMV format that your device can play.
- If you don't want to use Windows Media<sup>®</sup> Player 10, a search on the Internet should allow you to find suitable utility programs to do this job.

# <span id="page-13-0"></span>1.5 Recording Video

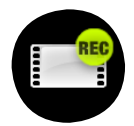

- Your ARCHOS™ device can record video, via its VideoCorder function. You will need the optional DVR Station or DVR Travel Adapter to record video. • •
- See: [Optional Functionalities](#page-47-1) to learn more about this feature.

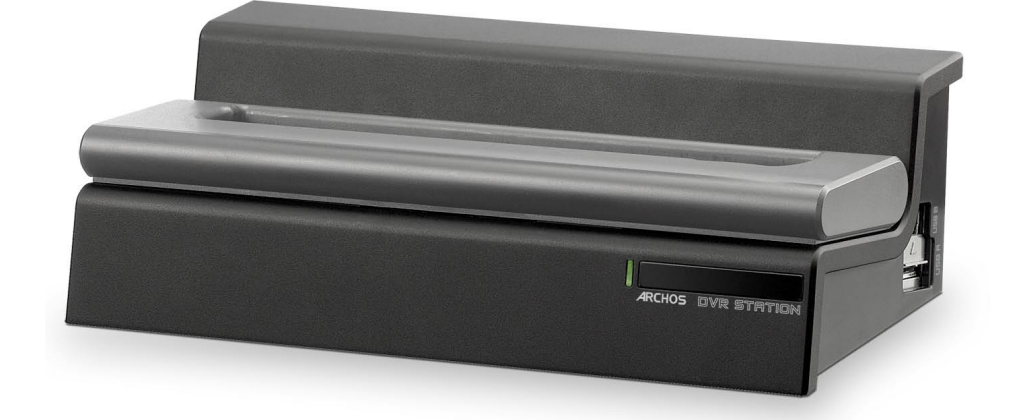

# <span id="page-14-0"></span>2. Playing Music

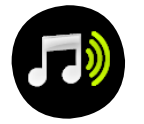

In the Home Screen, highlight the Music icon and press  $\Box K$  to enter the music mode.

# 2.1 The arclibrary and the music browser

- There are two types of views for you to browse through your songs: - the ARCLibrary
	- the Music Browser
- When browsing through your music, only music files are shown. •

## The ArcLibrary

- the ArcLibrary (default view) shows your music sorted in categories (Artist, Album, Title, Genre, etc.) if your music files contain these tags.
- When new music is added to the Music folder of the ARCHOS™, the ARCLibrary will need to be updated. By default, this is done automatically, but you can choose to do it manually via the 'Update ARCLibrary'

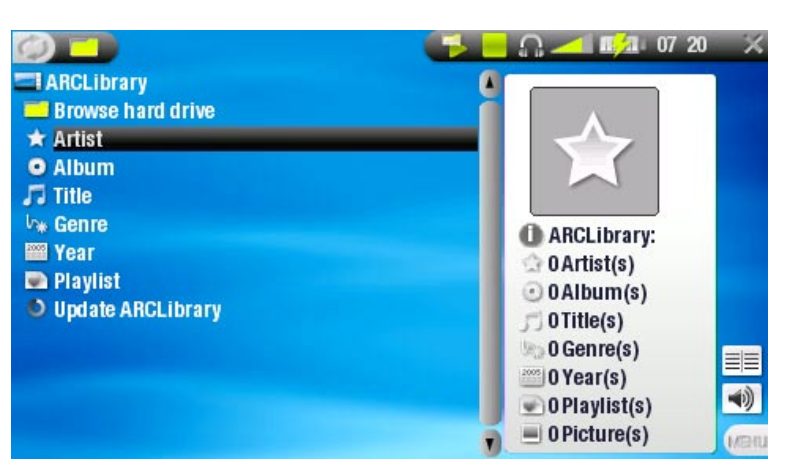

option in the ARCLibrary (also see: [System Settings](#page-44-1)).

• If some of your music files do not contain tags, they will be classified as '(Unknown)' in the ARCLibrary.

## The Music Browser

- the music browser allows you to navigate the Music folder of your device's hard drive. It is based on the Archos™ File Browser.
- To use it, highlight 'Browse Hard Drive' in the initial ArcLibrary view and press OK. See: [Using the Browser](#page-31-1).

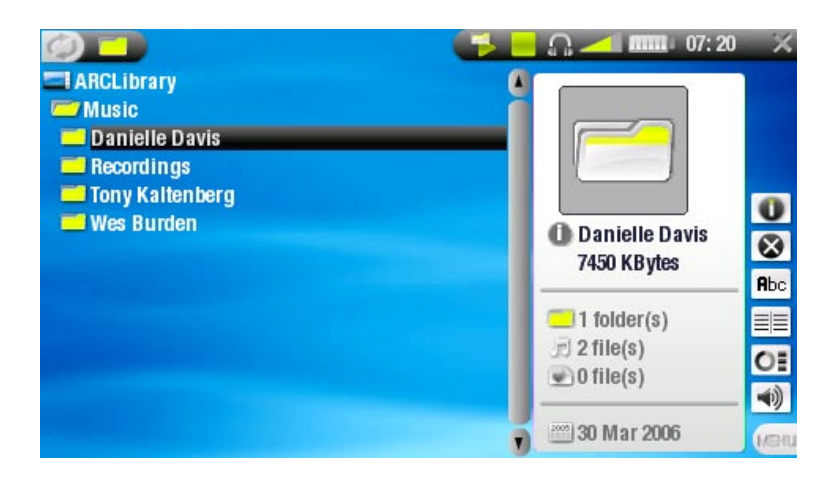

#### ARCLibrary\* and Music Browser Menu Items

## Info

- displays a message box with all the available information about the highlightœ ed music file.
	- $-$  Press  $\times$  to close the info screen.

## **Delete**

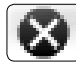

allows you to delete the highlighted music file. A confirmation screen will pop up.

## Rename

- allows you to change the name of the highlighted music file using the virtual  $Rbc$ keyboard.
	- see: [Using the Virtual Keyboard](#page-33-1).

## Resume song

will resume playing the highlighted music file from the bookmark. -

## Clear bookmark

will remove the bookmark from the highlighted music file. -

Resume song and Clear bookmark only appear in the menu when a track with a bookmark is highlighted (icon:  $\mathcal{S}$ ).

## Show playlist

- opens a playlist edition window on the right (see: [Playlists](#page-20-1)).

## Sound

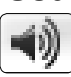

- will display the sound settings screen (see: [Sound Settings](#page-18-1)). Press **x** to return to the music mode.

in the ArcLibrary, only the Show playlist and Sound menu items are available.

## <span id="page-16-0"></span>2.2 Playing music

## Highlight an audio file, press  $\Box K$  to play it.

#### Music Playback Screen

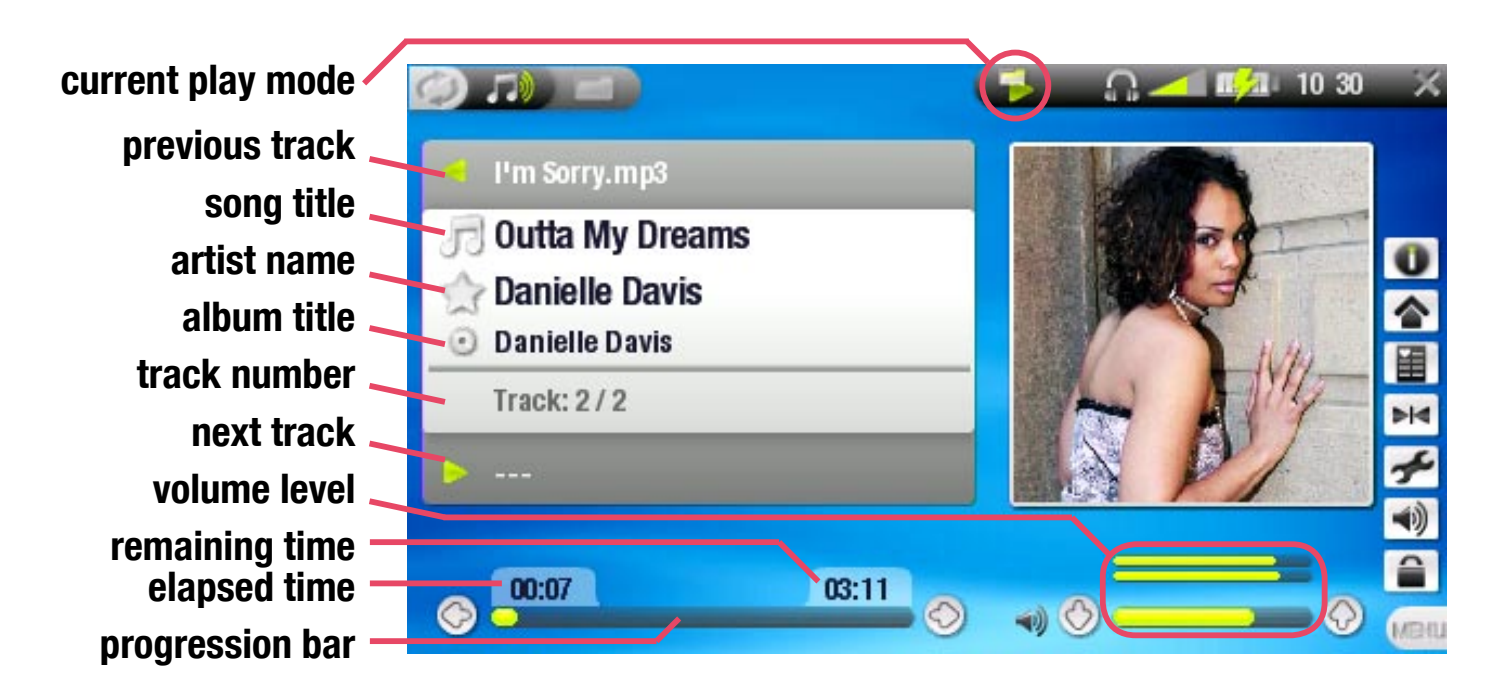

## Music Playback Button Controls

During music playback, the buttons of your ARCHOS™ device will act as follows:

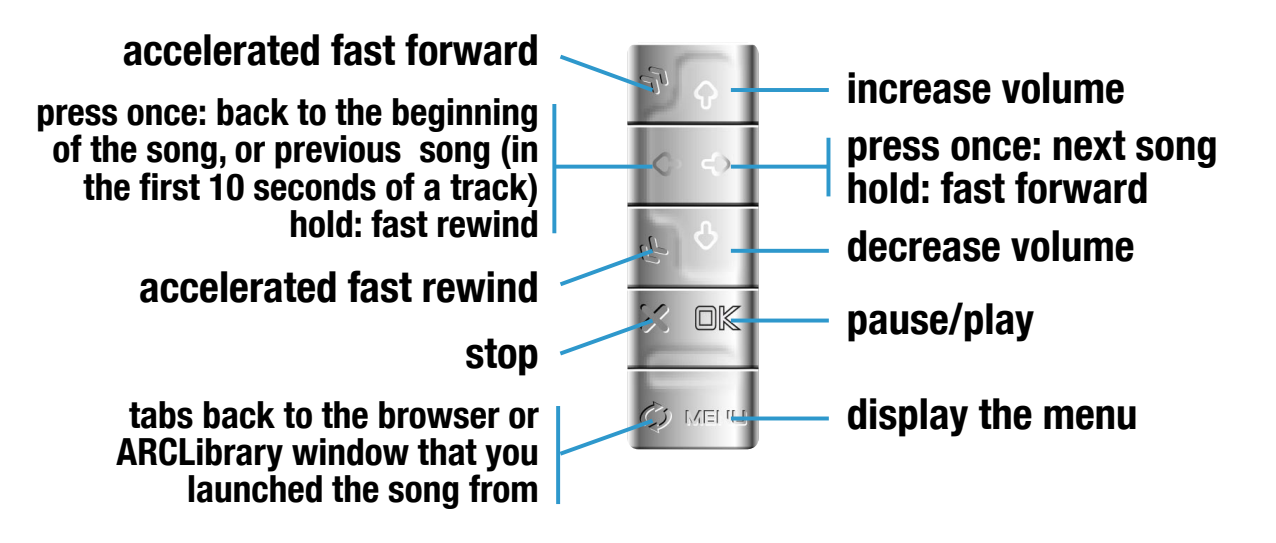

<span id="page-17-0"></span>Music Status Icons

# Status bar icons tell you if your ARCHOS™ is:

**playing all paused and all stopped** 

Music Playback Menu Items

## Info

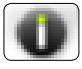

displays a message box with all the available information about the current music file.

 $-$  Press  $\times$  to close the info screen.

## Home

allows you to go back to the Home Screen while playing music, in order to browse your hard drive, play a photo slideshow, etc.

## Set bookmark

- sets a bookmark at the current spot in the audio file.
	- Only one bookmark per file is allowed. -
	- You can bookmark up to 16 files. -
	- Music files with a bookmark appear with the  $\blacksquare$  icon.

## Sound

- will display the sound settings screen (see: [Sound Settings](#page-18-1)). Press **x** to exit this screen.

## **Settings**

will display the music settings screen (see [next chapter\)](#page-17-1). -

## <span id="page-17-1"></span>2.3 MUSIC SETTINGS

You can access the Music Settings screen via the Settings menu item while playing a song. Use  $\hat{\tau}/\hat{\tau}$  to highlight a different parameter, then use  $\leftrightarrow/\rightarrow$  to select a different setting.

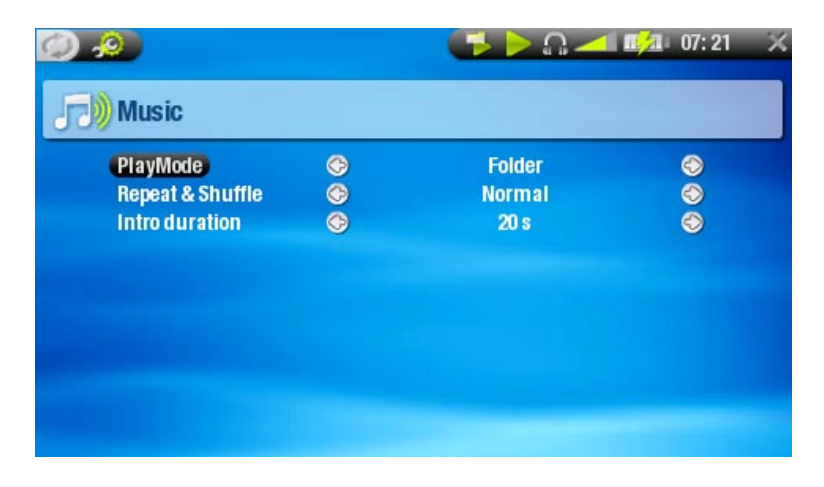

- <span id="page-18-0"></span> $\overline{ARCHOS}$  504/60<mark>4 MANUAL</mark> V2.0 PLAYING MUSIC > p.18 (a status bar icon shows the current mode) shipplays only one music file and stops.  $\Box$  plays all music files in the current folder or album.  $\bullet$  plays all music files in the ARCHOS™ device. **Example 10** allows you to select a track to be played after the current one is over. - while a track is playing, press  $\varphi$  to switch to the browser window, select a track and press  $D K$ : this is your queued track, and the status bar icon becomes  $\mathbf{F}$ . you can only queue one track at a time. - - if you do not select a song to queue before the end of the current track, the ARCHOS™ will play the next track in the folder or album.  $\mathbf{S}$  plays the first few seconds of each track. - you can define the length to play in Intro duration.  $-$  if you want to play the whole song, press  $\Box K$  while its intro is playing; the music player will then revert to the *Folder* play mode. • Repeat & Shuffle (a status bar icon shows the current mode) - Normal (no icon)plays the track selection once and stops.  $\bullet$  plays the track selection repeatedly. • PlayMode - Sinale - Folder - All - Queue - Scan - Repeat
	- **Example 2** plays random tracks from the selection. - shuffle is not available when PlayMode is set to All. - Shuffle
- Intro duration
	- defines for how long each track will be played in the Scan play mode.

# <span id="page-18-1"></span>2.4 Sound Settings

This screen allows you to adjust the sound settings of your ARCHOS™ device to your personal taste. Use  $\hat{\mathbf{t}}$  to highlight a different parameter, then use  $\hat{\mathbf{t}}$  to select a different setting.

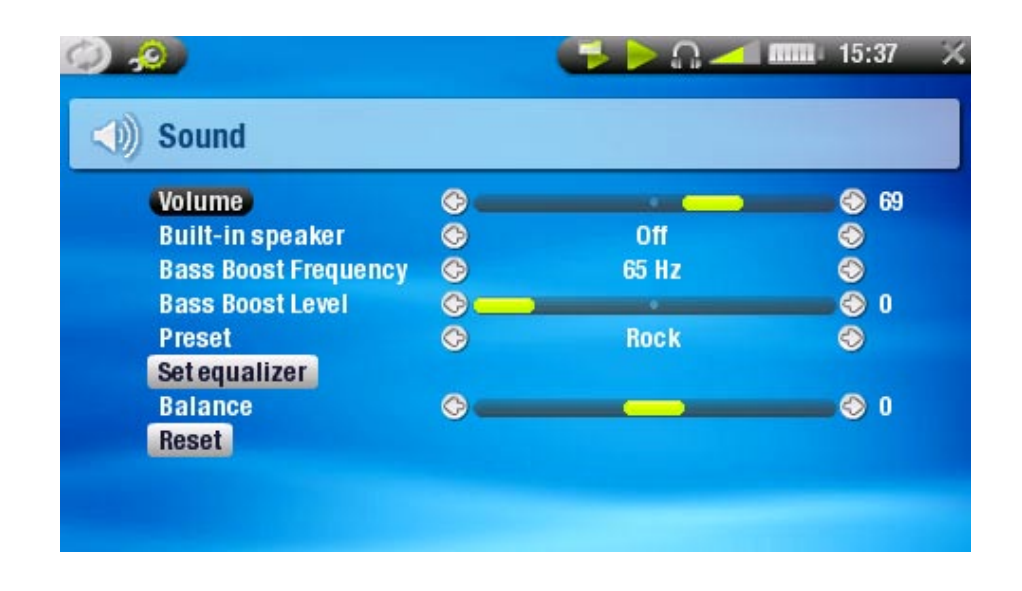

- Volume
	- adjusts the output volume.
- Built-in loudspeaker
	- the loudspeaker is always on.  $-ON$
	- the loudspeaker is always off.  $-$  OFF
	- the built-in loudspeaker automatically turns off when you plug in headphones or an AV Cable. - Automatic
- Bass Boost Frequency
	- adjusts the lower frequency that will be boosted. -
- Bass Boost Level - adjusts the bass boosting level.
- Preset
	- allows you to quickly select a sound profile. -
- Set equalizer
	- allows you to use a custom sound profile. Highlight and press  $\Box K$  to enter the equalizer screen.
- Balance
	- allows you to balance the sound between the left and right speakers. -
- Reset
	- highlight and press  $\Box K$  to reset sound parameters to the default values.

## Equalizer Screen

Your ARCHOS™ device features a 5-band equalizer.

- Use  $\leftrightarrow$  to highlight a different frequency range (Bass, Mid. bass, Mid. range, Mid. treble or Treble).
- Use  $\mathbf{\hat{+}}$  to change the gain level for these frequencies.

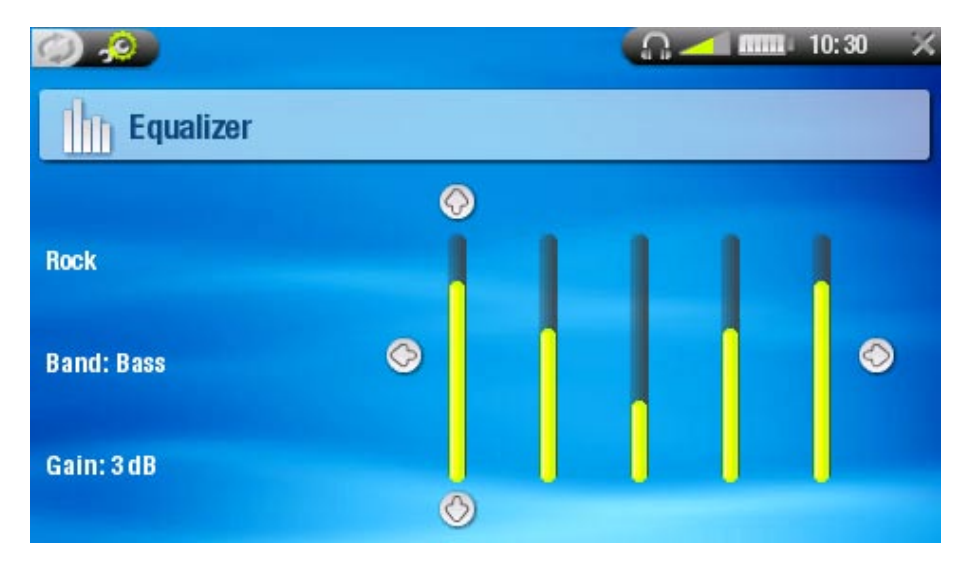

It is advised that you change these settings while listening to music, in order to be able to appreciate the sound changes.

# <span id="page-20-1"></span><span id="page-20-0"></span>2.5 Playlists

- A playlist is a list of audio tracks that the music player will automatically play one after the other.
- On your ARCHOS™ device, you can play, create and edit as many playlists as you want.
- In the Archos<sup>™</sup> Browser, playlists are the files with the  $\Box$  icon.
- When playing a playlist, the **interest of the status bare will appear in the status bar.**

Note: when you delete a playlist, you are only deleting the list and not the music itself.

## Playing a Playlist

- Highlight the *Playlist* line of the ArcLibrary, press DK.
- Select a playlist using  $\mathbf{\hat{f}}/\mathbf{\hat{f}}$ , press  $\Box K$ . A panel showing the contents of the playlist will open on the right.
- Press  $\Box K$  to start playing from the first track (to start playing from another track, you can also select a song using  $\div\leftrightarrow$  before you press  $\Box K$ ).
- You may want to play the tracks in a different order: press MENU and select the Shuffle menu item to randomly shuffle the order of the songs in the current playlist.

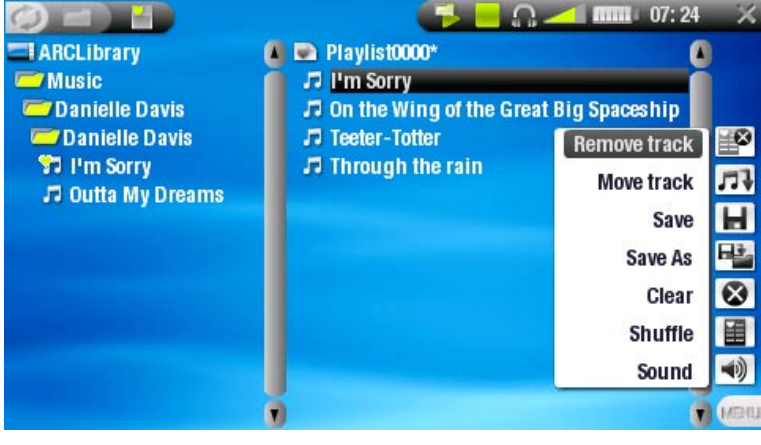

#### Creating a Playlist

- Select the Show playlist menu item while you are in the Music browser. A playlist panel will open on the right: you can now start adding songs to the current playl- ist.
- In the left pane, locate the songs you would like to add to your playlist. Highlight a song and press  $\rightarrow$  or  $\Box K$  to add it to the playlist (the song's icon in the left panel will change to  $\mathbf{F}$ , indicating that it is part of the current playlist).
- Repeat this operation with all the tracks you want.

You can also add the content of an entire folder, artist, album, etc. if you highlight • it and press  $\rightarrow$  or  $\Box K$ .

Another way to add songs to a playlist is by using the Add to playlist or Insert in playlist menu items:

# Add to playlist

will add the highlighted track, folder, artist or album at the end of the playlist. -

## Insert in playlist

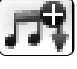

will insert the highlighted track, folder, artist or album before the selected -

```
item in the playlist.
```
- $\bullet$  To jump back and forth between the left and right panels, press  $\circ$ .
- A playlist can have a maximum of 5,000 songs. •
- See the next section to learn how to save your playlists.

#### Playlist Panel Menu Items

## These menu items appear when the focus is on the right panel:

## Remove track

- deletes the highlighted track from the playlist.

## Move track

- allows you to change the position of the highlighted track within the playlist, using  $\mathbf{\hat{f}}/\mathbf{\hat{f}}$ .
	- When you have defined a new position for the track, press  $\Box K$  to validate.

## Save

- saves the current playlist to the Playlists folder.

## Save As

- Same as Save, but it also allows you to give a personalized name to the playlist.
	- See: [Using the Virtual Keyboard](#page-33-1).

## Clear

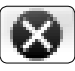

clears and closes the current playlist. -

## Shuffle

randomly shuffles the order of the songs in the current playlist. -

#### <span id="page-22-0"></span>Sound

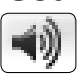

- will display the sound settings screen (See: [Sound settings](#page-18-1)).  $-$  Press  $\times$  to exit this screen.

#### Editing a Playlist

To edit an existing playlist:

- Highlight the playlist and use the Show playlist menu item.
- You can now add, shuffle, move or remove tracks within the playlist, using the appropriate menu items.
- An asterisk (\*) appears after the playlist's name in the right panel to indicate that modifications were made to the playlist and that it is unsaved.
- After you have made the changes you want, save the playlist with the Save menu item, or with the Save As menu item if you wish to give it a different name.

## Adding Songs to a Playlist while Listening to Music

- While playing a song, choose the Playlist menu item.
- A new window will open with two panels, the music files on the left and the playlist on the right.
- Press  $\circ$  to focus on the left panel and select the song or folder of songs to add, then press  $\Box K$  to add them to the playlist.
- Press **x** to return to the playback screen.

Please note: this can only be done if you have entered the Music folder via the Music icon on the Home Screen and not via the Browser icon.

Attention: if you save the playlist while playing a song, the song playback will be stopped.

# 2.6 Putting music onto your ARCHOS™ device

There are two main methods to transfer your own music onto the ARCHOS™:

• Synchronize your music with Windows Media® Player 10

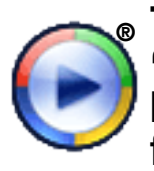

® This method requires your ARCHOS™'s USB connection to operate in 'Windows Media Device' mode (see: [System Settings](#page-44-1)). Windows Media® Player 10 will copy the music files you have selected directly in the Music folder of the ARCHOS™.

<span id="page-23-0"></span>• Copy and Paste your music files from your computer into the Music folder of your ARCHOS™ (see *[Computer Connection](#page-36-1)* for details on how to connect your ARCHOS™ device to your computer).

You can easily create audio content with your computer by using Windows Media® Player 10 to convert your own CDs to MP3 or WMA format. Check the laws and regulations in your country or jurisdiction to know if private copy of your CDs for your own use is authorized.

#### PLAYSFORSURE™ MUSIC FILES & PROTECTED CONTENT

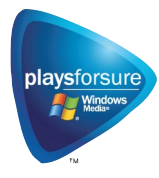

Your ARCHOS™ is a certified PlaysForSure™ device. This means that whenever you download a protected video or music file from an Internet platform bearing the PlaysForSure™ logo, you can be sure that it will play on your ARCHOS™ device.

## 2.7 Recording AUDIO

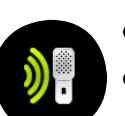

- Your ARCHOS™ device can record audio, via its AudioCorder function. •
- You can make microphone recordings directly with your ARCHOS™ (see the [next section](#page-24-1) for details).
- You will need the optional DVR Station or DVR Travel Adapter to record audio from an analog source (see [Optional Functionalities](#page-47-1) to learn more about this feature).

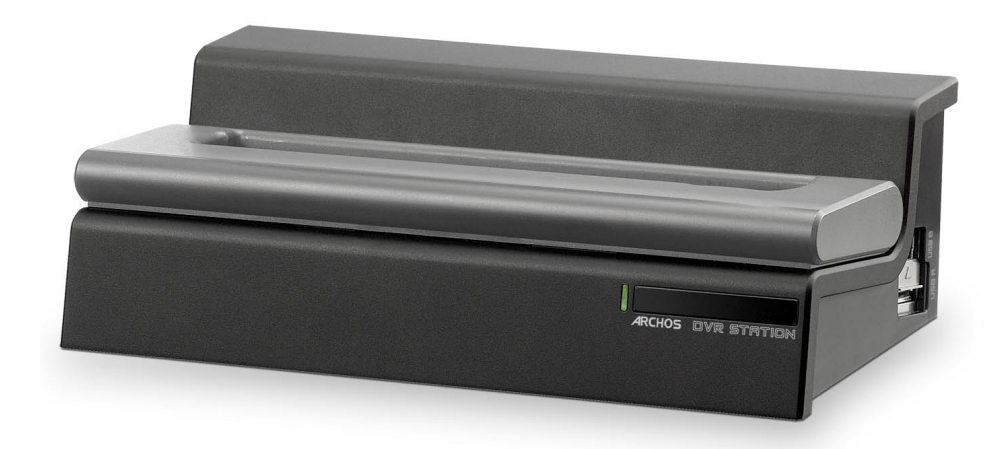

# <span id="page-24-1"></span><span id="page-24-0"></span>3. Using the AudioCorder

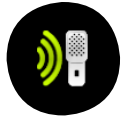

You can record audio either from the built-in microphone or from an external line-level analog source if you use the optional DVR Station or DVR Travel Adapter.

In the Home Screen, highlight the AudioCorder icon and press  $\Box K$  to display the pre-recording screen.

- All audio recordings made by your ARCHOS™ device are saved in the Music/ Recordings folder. If you wish to keep them in a different location, you can use the Move function of the Archos™ file browser after recording (see[: Using the](#page-31-1)  [Browser\)](#page-31-1).
- The icon **o** flashes in the status bar while recording.
- Audio files recorded by your ARCHOS™ device will be tagged as follows: Artist = (Archos: Audio Recordings), Album = (Unknown).

# <span id="page-24-2"></span>3.1 AudioCorder settings screen

This screen allows you to adjust audio input settings for your recordings. Use  $\hat{\tau}/\hat{\tau}$  to highlight a different parameter, then use  $\div/\div$  to select a different setting.

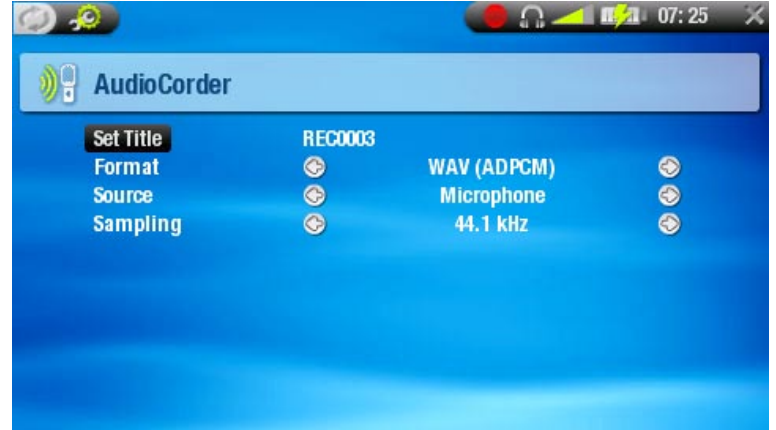

- Set Title
	- allows you to give a personalized title to the recording (See: Using the Virtual [Keyboard](#page-33-1)).
- Format

you can choose between PCM (uncompressed) and ADPCM (compressed) WAV format.

• Source

- choose between *microphone* or analog line-in (only with the optional DVR Station or DVR Travel Adapter).

• Sampling

choose the sample rate for your recording (a higher rate gives higher sound quality but a larger file).

# <span id="page-25-0"></span>3.2 BUILT-IN Microphone Recording PROCEDURE

- 1. Highlight the *Settings* menu item and press  $\Box K$  to enter the *AudioCorder* settings screen.
- 2. Select *Microphone* as the source. Press **x** to go back to the pre-recording screen.
- 3. Adjust the recording level using  $\leftrightarrow$  ( $\leftrightarrow$  only adjust the headphones' volume, not the recording volume).
- 4. Press **□K** or choose the *Start recording* menu item to start recording.
- 5. You can pause and resume your recording by pressing  $\Box$ K.
- 6. Press  $\bm{\times}$  to stop recording.

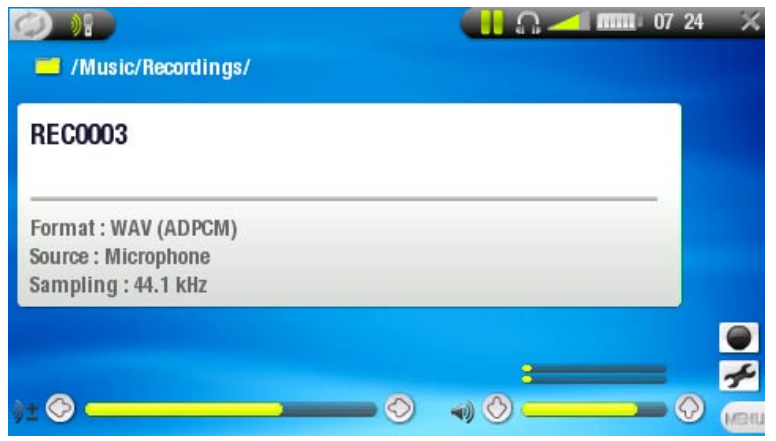

You can also start recording to a new file directly by choosing the Save file and start a new recording menu item while you are recording.

# 3.3 Line-Level recordings

Your ARCHOS™ device can also record from external line-level audio sources, with the optional DVR Station or DVR Travel Adapter. See [Recording Audio](#page-54-1) for details.

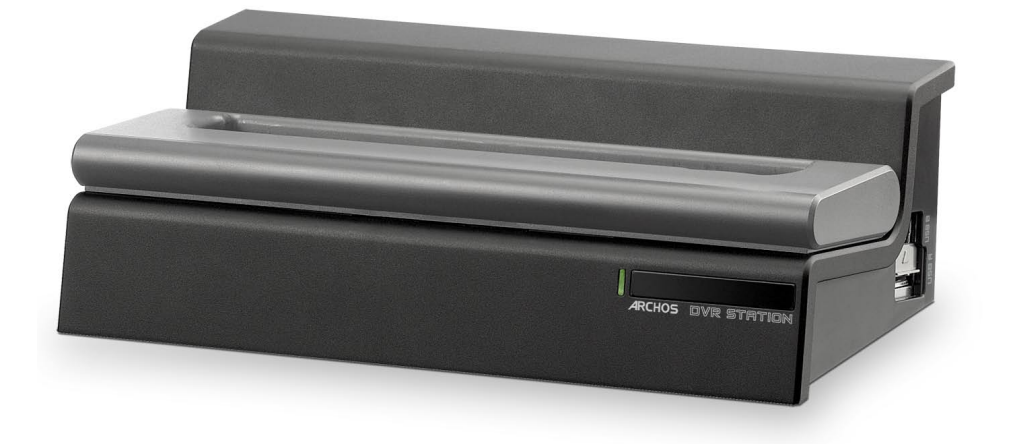

# <span id="page-26-0"></span>4. Viewing Photos

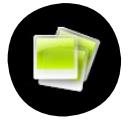

In the Home Screen, highlight the Photo icon and press  $\Box K$  to enter the photo viewer.

# 4.1 The photo WALL and the photoLIBRARY

- There are three types of views for you to browse through your photos: - the Photo Wall
	- the PhotoLibrary
	- the Photo Browser
- When browsing through your photos, only picture files are shown. •

You can switch between the three views by pressing  $\Diamond$  at any time while browsing through your photos.

## The Photo Wall

- the Photo Wall (default view) shows thumbnails of your photos. It only shows the picture files in the current folder of the ARCHOS™'s hard drive (it does not show pictures located in subfolders).
- To view pictures from a different folder, press  $\circ$  to switch to the PhotoLibrary or Photo Browser view, navigate to another folder, and press  $\circ$  again to go back to the Photo Wall.

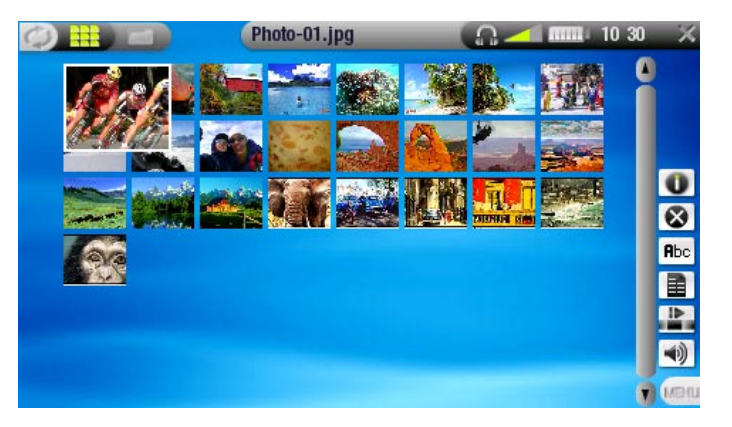

#### The PhotoLibrary

• the PhotoLibrary displays your photos sorted by date, name, etc. (if your picture files contain these EXIF data).

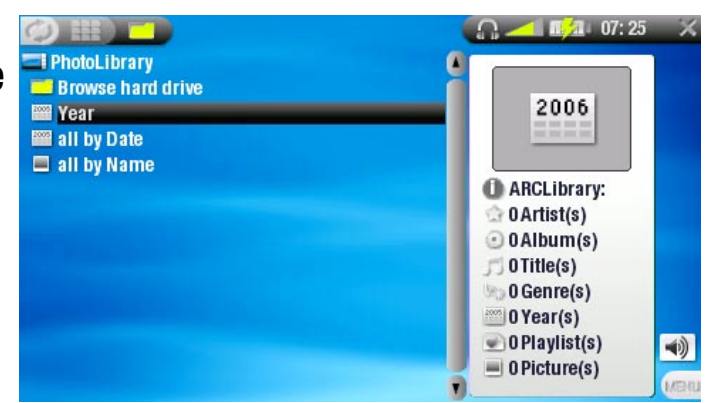

## The Photo Browser

- the Photo Browser allows you to navigate the Photo folder of your device's hard drive. It is based on the Archos™ File Browser.
- To use it, highlight 'Browse Hard Drive' in the PhotoLibrary view and press OK. See: [Using the Browser](#page-31-1).

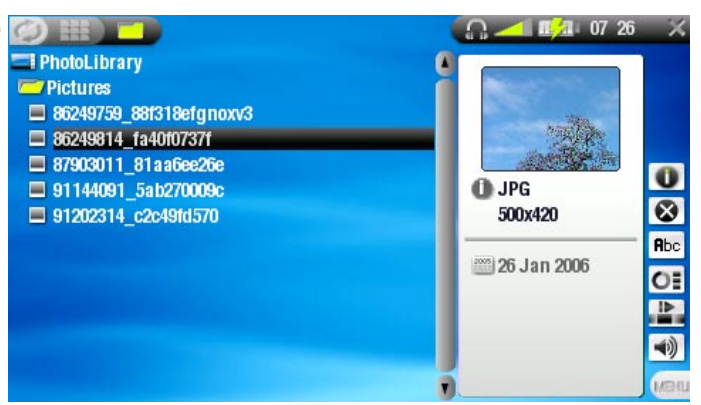

#### Photo Wall, PhotoLibrary and Photo Browser Menu Items

## Info

- displays a message box with all the available information about the highlight--  $\bullet$ ed picture.
	- Press  $\times$  to close the info screen.

## Delete

allows you to delete the highlighted picture file. A confirmation screen will pop up.

## Rename

- allows you to change the name of the highlighted picture file using the virtual keyboard.
	- See: [Using the Virtual Keyboard](#page-33-1).

Set as wallpaper (only appears in photo wall view)

- - defines the current picture as your ARCHOS™ device's background image. -

## Slideshow

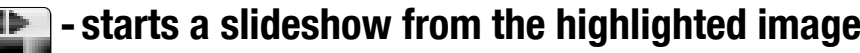

## Sound

- will display the sound settings screen (see: [Sound Settings](#page-18-1)). Press **x** to exit  $\ket{\psi}$ this screen.
	- You may want to access these settings if you are listening to music while browsing through your photos.

# <span id="page-28-0"></span>4.2 VIEWING PHOTOS

# Highlight a picture file, press  $\Box K$  to view it. The menu overlay will disappear automatically after a few seconds.

#### PHOTO VIEWER BUTTON CONTROLS

## When viewing photos, the buttons of your ARCHOS™ device will act as follows:

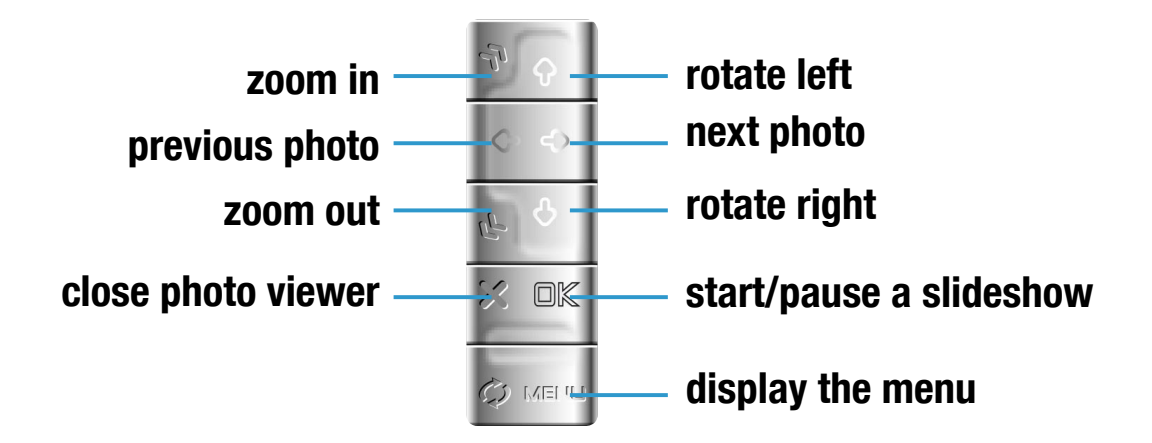

When zooming,  $\hat{\tau}/\hat{\tau}/\hat{\tau}$  are used to scroll. You must unzoom to recover their original functions.

#### Photo Viewer Menu Items

#### Info

- displays a message box with all the available information about the current œ picture.
	- $-$  Press  $\times$  to close the info screen.

## Zoom in

- magnifies the current picture.

## Zoom out

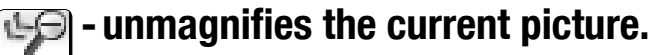

Rotate left rotates the picture 90° counterclockwise. -

#### Rotate right

- rotates the picture 90° clockwise.

## <span id="page-29-0"></span>Set as wallpaper

defines the current picture as your ARCHOS™ device's background image. -

## Start slideshow

starts a slideshow from the current image. -

# **Settings**

will display the photo settings screen (see [next chapter\)](#page-29-1). -

# Sound

- will display the sound settings screen (see: [Sound Settings](#page-18-1)). Press **x** to exit  $\blacktriangleleft$ this screen.
	- You may want to access these settings if you are listening to music while viewing photos.

# <span id="page-29-1"></span>4.3 PHOTO SETTINGS

You can access the Photo Settings screen via the Settings Menu item while viewing pictures. Use  $\hat{\tau}/\hat{\tau}$  to highlight a different parameter, then use  $\leftrightarrow/\rightarrow$  to select a different setting.

- Picture Pause
	- defines the time that each picture will be displayed during a slideshow. -
- Transition
	- defines the transition effect to be used between two pictures. There are several cool effects that you can choose from.

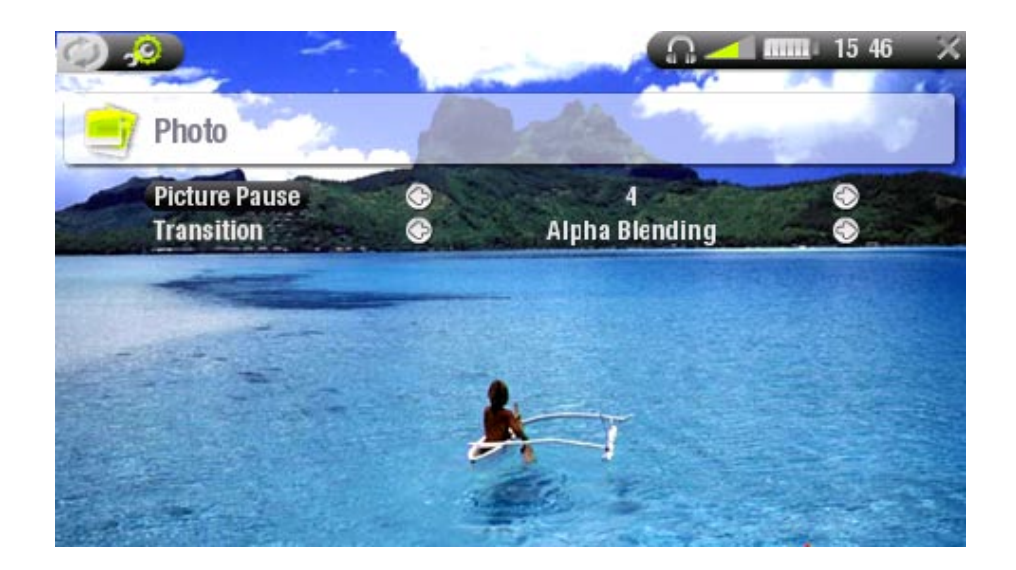

# <span id="page-30-1"></span><span id="page-30-0"></span>4.4 Playing a slideshow

- To view a slideshow, highlight a picture file in the Photo Wall, PhotoLibrary or Photo Browser and choose the Slideshow menu item.
- You can also start a slideshow while viewing photos: choose the Start slideshow menu item or simply press  $D$ K.
- While a slideshow is playing, you can pause it at any time by pressing  $\Box K$ .
- You can define the time that each picture is displayed and the transition effects in the Photo Settings (see: [Photo Settings](#page-29-1)).

## 4.5 VIEWING PHOTOS WHILE LISTENING TO MUSIC

You can view photos and play slideshows while listening to music:

- Choose the Home menu item while playing a song.
- In the Home Screen, highlight the Photo icon and press  $\Box K$ .
- Browse through your photos or start a slideshow as normal (see: Playing a [Slideshow](#page-30-1)).
- You can go back to the Music playback screen at any time using  $\varphi$ .

If you go back to the Music playback screen while playing a slideshow, your slideshow will be paused. When you come back to it, simply press OK to resume the slideshow.

# **4.6 TRANSFERRING PHOTOS TO YOUR ARCHOS™ DEVICE**

There are several methods for you to transfer your own photos to the Pictures folder of the ARCHOS™:

- Connect your ARCHOS™ device to your computer and copy the pictures from your computer's hard drive to the ARCHOS™ (see: *[Computer Connection](#page-36-1)*), or sync them using Windows Media<sup>®</sup> Player 10 (in *Windows Media Device* mode only). •
- Connect a digital camera, USB card reader or external hard drive to your •ARCHOS™ device via the Archos™ Docking Adapter or DVR Station (see: [USB Host](#page-55-1)  [Connection](#page-55-1)). (Also see: [Copying and moving files and folder](#page-33-2)s).

# <span id="page-31-1"></span><span id="page-31-0"></span>5. Using the Browser

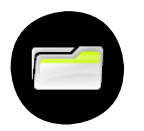

The Archos™ File Browser gives you the possibility to navigate the file system of your ARCHOS™ device's hard drive.

In the Home Screen, highlight the Browser icon and press OK to enter the File Browser.

You will see two panels:

- the one on the left is the panel that you usually use to navigate through your device's hard drive,
- the panel on the right is the one you will use when you want to copy or move files and folders (see: [Copying and moving files and folder](#page-33-2)s).

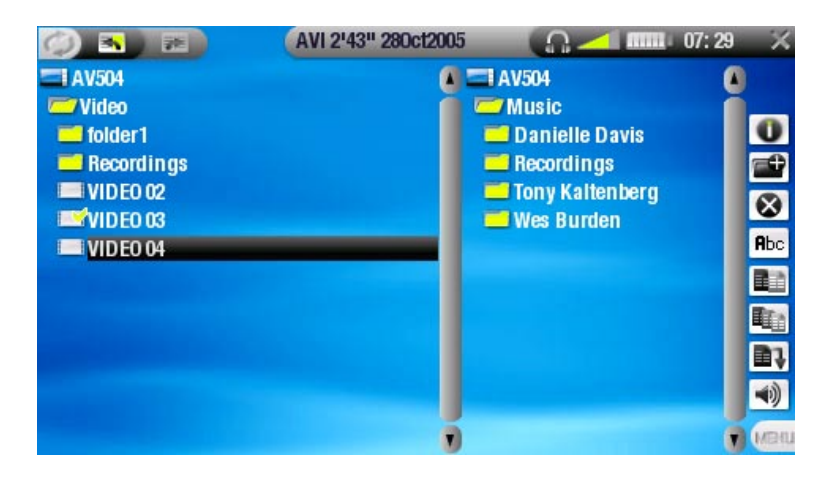

About your ARCHOS™ device's hard drive

ARCHOS™ recommends that you keep the original folders: Music, Pictures, Video, Playlists. The icons on the Home Screen lead directly to some of these folders (Video, Music, Photo...) and they may no longer work correctly if the folders are deleted or renamed.

# 5.1 Navigation

Browser Button Controls

- Use  $\mathbf{\hat{t}}/\mathbf{\hat{t}}$  to select a file or folder, then press  $\Box K$  or  $\rightarrow$  to enter it.
- To go back up one level in the folder hierarchy, press  $\leftarrow$ .
- Press **x** at any time to leave the Browser and go back to the Home Screen.
- Press  $\phi$  if you need to jump between the left and right panels.

#### Browser Menu Items

## Info

- displays a message box with all the available information about the highlighted file.
	- $-$  Press  $\times$  to close the info screen.

## Create folder

- creates a folder in the current location.
	- You will have to enter the folder's name with the virtual keyboard (see: Using [the Virtual Keyboard](#page-33-1)).

## **Delete**

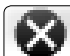

allows you to delete the highlighted file or folder (and all its contents). A con- firmation screen will pop up.

## Rename

- allows you to change the name of the highlighted file or folder using the virtual keyboard. See: [Using the Virtual Keyboard](#page-33-1).

## Copy

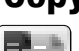

allows you to copy the highlighted file or folder to the location defined in the other browser panel.

## Copy all files

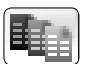

allows you to copy all the files in the current folder to the location defined in the other browser panel.

## **Move**

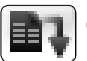

allows you to move the highlighted file or folder to the location defined in the other browser panel.

## Sound

- will display the sound settings screen (see: [Sound Settings](#page-18-1)). Press **x** to exit this screen.
	- You may want to access these settings if you are listening to music while browsing through your files.

Note that some of the above menu items may not appear if they are not available for the highlighted file or folder.

#### <span id="page-33-2"></span><span id="page-33-0"></span>Copying and moving files and folders

- In the left panel, highlight the file or folder that you want to copy or move.
- Press  $\phi$  to focus on the right panel.
- Navigate to the location where you wish to copy or move the file or folder that you highlighted in the left panel.
- Press  $\phi$  to go back to the left panel.
- Choose the *Copy, Copy all files* or *Move* menu item, depending on the action that you want to carry out.

## <span id="page-33-1"></span>5.2 Using the Virtual Keyboard

The virtual keyboard is an interface that allows you to type in text, for instance to rename a file or folder, or when you want to give a title to a playlist that you have just created.

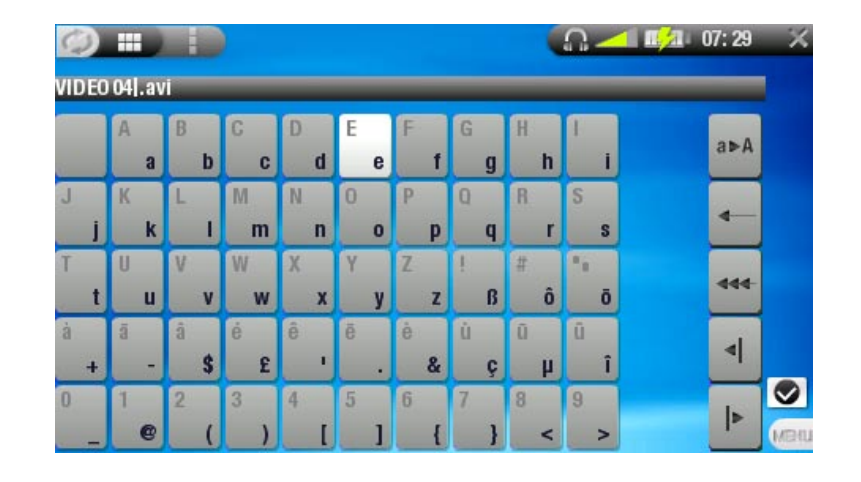

#### Virtual Keyboard Button Controls

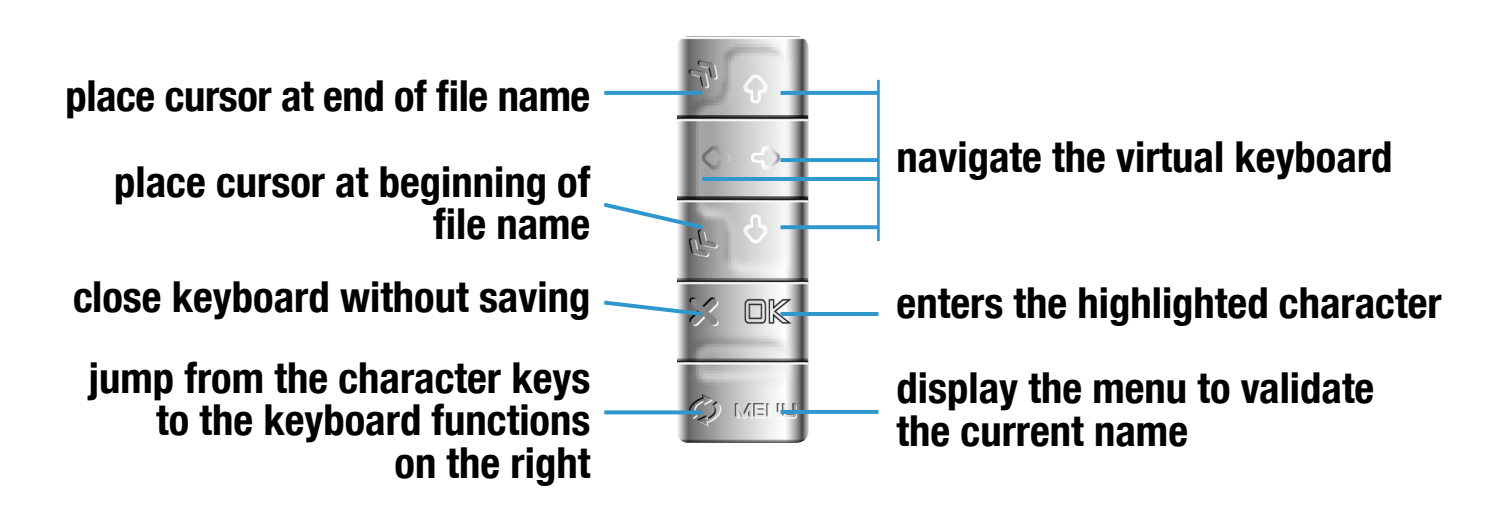

<span id="page-34-0"></span>Keyboard Function Keys:

## On the right of the keyboard, there are five function keys:

Shift: switch between upper-case and lower-case characters.  $a \triangleright A$ 

Backspace: delete character before cursor.

Clear current name.

×

444

 $\blacktriangleleft$ 

∣►

Move cursor one character to the left.

Move cursor one character to the right.

Once you are satisfied with the new name for the file, folder or playlist, you can save it by using the Validate current name menu item.

## 5.3 Using the PDF Reader

- Your ARCHOS™ device features a PDF reader with hyperlink support. •
- In the Browser, PDF files are displayed with this icon:  $\blacktriangleright$ .

To open a PDF document, highlight the PDF document in the File Browser and Press OK.

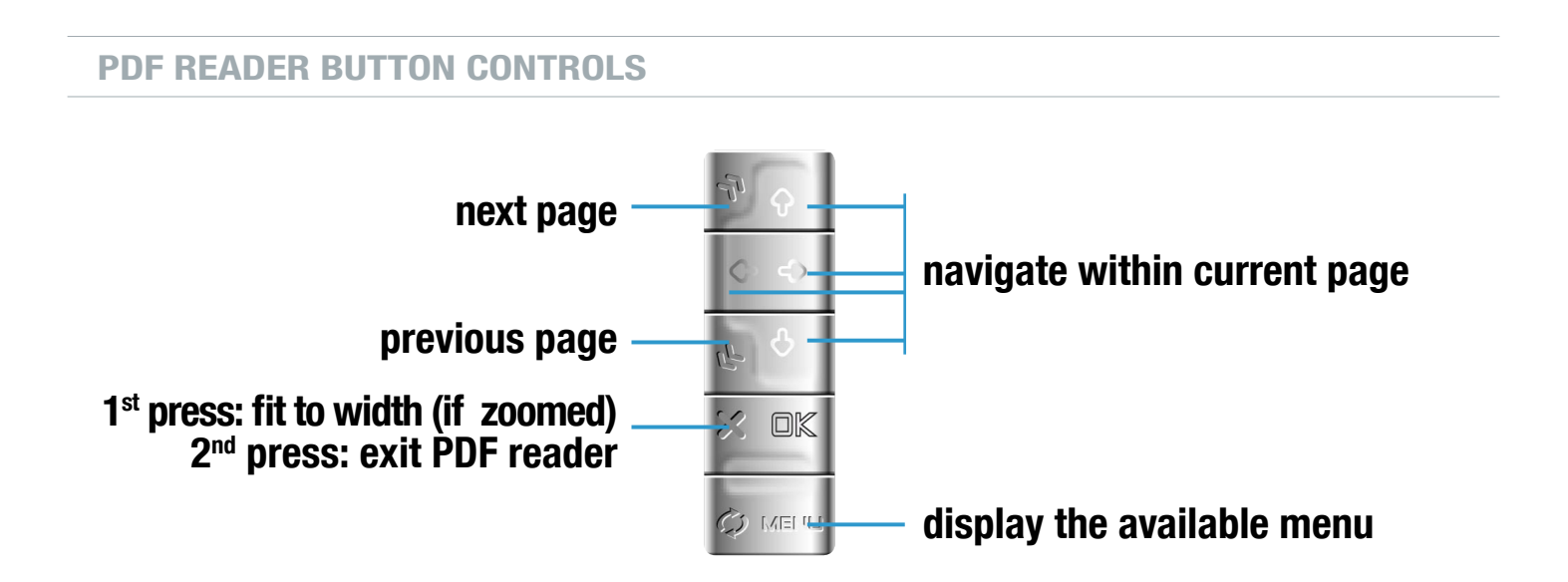

#### Following Hyperlinks

- Some PDF documents have hyperlinks (for instance, a table of contents, links to an external website, etc.).
- Links are surrounded by a blue outline, a highlighted link (active link) is sur-• rounded by a red outline.
- To follow a link, highlight the link (red outline) using  $\uparrow/\uparrow$  and press  $\Box$ K.
- If you want to go back to the previous page (where you 'clicked' the link), select the Link back menu item.

Note that hyperlinks referring to an external document or to a URL may not work.

#### PDF Reader Menu Items

#### Previous page

- goes to the previous page in the document.

Next Page

- goes to the next page in the document.

#### Go to page...

- allows you to select a specific page.
	- Use left/right to select a page number. -
	- Press  $\Box K$  to go to this page.

## Zoom in

- magnifies the document.  $\bigoplus$ 

## Zoom out

- unmagnifies the document.

## Link back

will take you back to the page that you came from. - Only appears when you have previously followed a link. -

# <span id="page-36-1"></span><span id="page-36-0"></span>6. Computer Connection

# 6.1 'Windows Media Device' or 'PC Hard Drive'

There are two connection modes for your ARCHOS™ device to connect to your computer. When your ARCHOS™ device is turned on and you connect it to a computer, a screen will pop up on the ARCHOS™ asking you to choose the connection mode to be used for this connection (see [Connection Steps](#page-36-2)).

The ARCHOS™ can be connected as a 'Windows Media Device' if you have Windows Media® Player 10 (WMP10) or higher installed on your computer. Otherwise, it can connect as a 'PC Hard Drive'.

You can change your preferred USB connection mode in the System settings screen (see: [System Settings](#page-44-1)). This means that your preferred connection mode will be highlighted by default when you connect your device to a computer. To access the System Settings screen, press  $\circ$  from the Home Screen, then select the System icon.

# <span id="page-36-2"></span>6.2 Connection Steps

- 1. Turn on your ARCHOS™ device.
- 2. Plug the supplied Archos™ USB Cable into the ARCHOS™ device.
- 3. Plug the Archos™ USB Cable into your running computer.
- 4. Your ARCHOS™ device will ask you to choose the USB connection mode: using the  $\dagger/\blacklozenge$  buttons, select the one that you want to use and press  $\Box K^*$ .

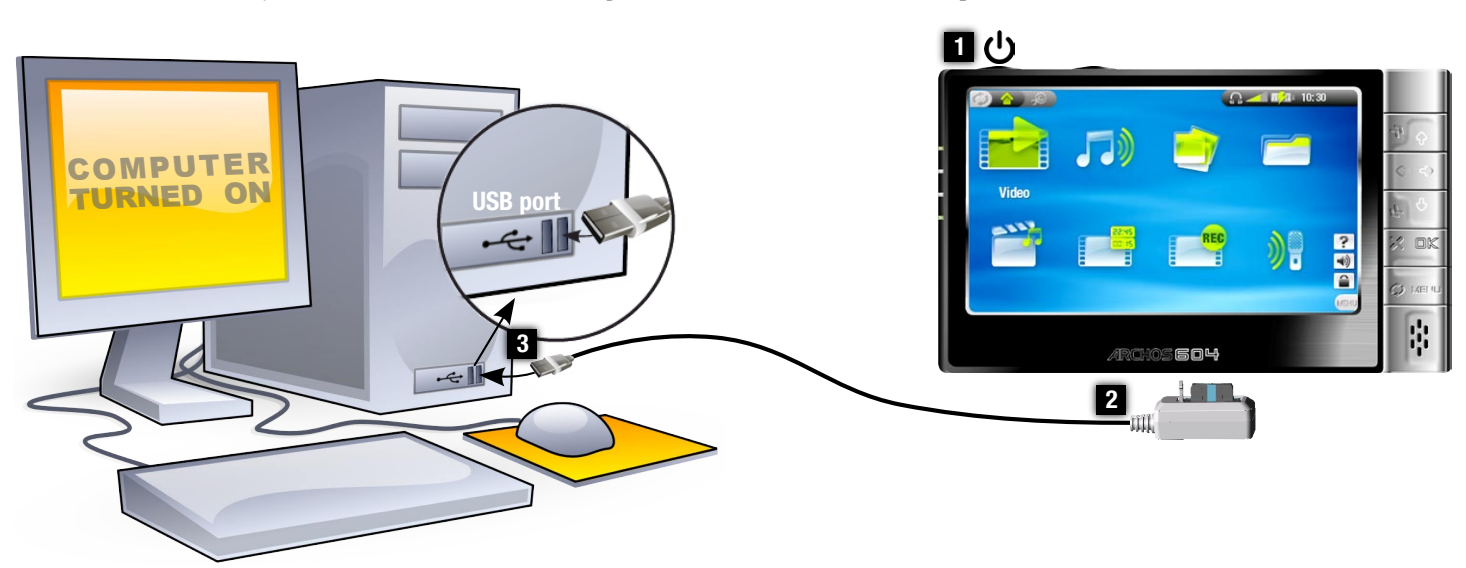

Refer to the paragraphs below for details on your particular operating system.

\* If you select 'Charge only', your device will just charge its batteries via the USB cable. You can use it as normal. At any time, you will be able to enable the USB connection by selecting the Enable USB menu item in the Home Screen.

#### Windows® XP & WMP10 or Higher (Windows MeDIA Device Mode)

- Follow the previous steps to connect the ARCHOS™ device, and select 'Windows Media Device' as the connection mode.
- The ARCHOS™ device will appear in 'My Computer'.
- You can now put your own files onto the ARCHOS™:
	- synchronize your music, videos or photos to the ARCHOS™ using Windows Media® Player 10.
	- copy your media files directly via Windows® Explorer into the *Media*, then Music. Video or Pictures folder. Other types of files must go into the Data folder.

If your computer asks for a driver or an installation CD when you connect your device, then you must use the PC Hard Drive mode.

#### Windows® Me, 2000 and XP (PC Hard Drive Mode Only)

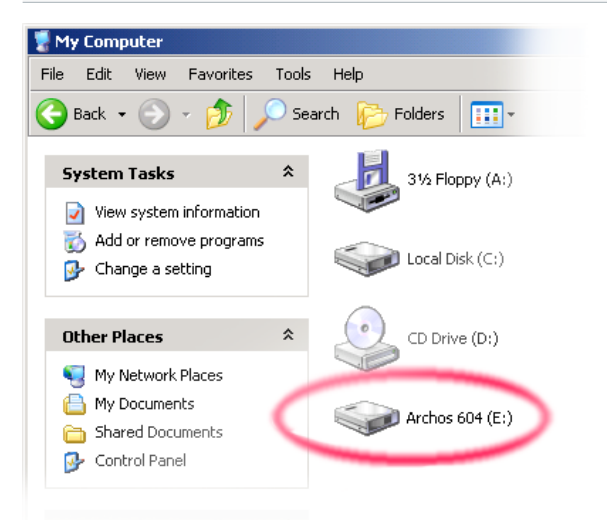

- Follow the previous steps to connect the ARCHOS™ device, and select 'PC Hard Drive' as the connection mode.
- The ARCHOS™ will be recognized as a mass storage device (Hard Drive) and will appear in 'My Computer'.
- You can now use the ARCHOS™ like any other external hard drive.

#### Mac® OS X (PC Hard Drive Mode Only)

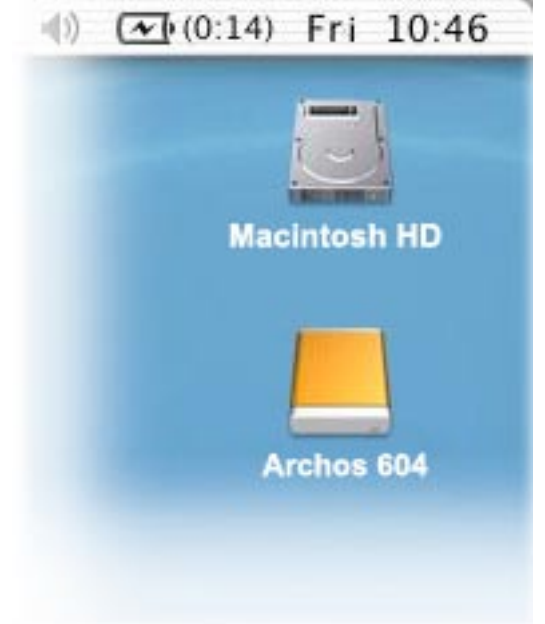

Your OS X version must have Mass Storage device support.

- Follow the previous steps to connect the ARCHOS™ device, and select 'PC Hard Drive' as the connection mode.
- The ARCHOS™ will be automatically recognized as a mass storage device (Hard Drive) and mounted on the desktop.
- You can now use the ARCHOS<sup>™</sup> like any other ex-<br>ternal hard drive.

## <span id="page-38-0"></span>6.3 Disconnection

Windows® XP & WMP10 Or higher (Windows MEDIA Device Mode)

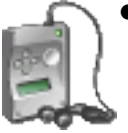

- Verify that no data are being transferred between your ARCHOS™ device and your computer (the HDD indicator on your ARCHOS™ device is not flickering).
- You can unplug the USB cable from your ARCHOS™ and/or computer. •

Windows® Me, 2000 and XP (PC Hard Drive Mode Only)

# DO NOT SIMPLY PULL OUT THE CABLE AT ANY TIME!

You must remove/unmount the ARCHOS™ from the computer before disconnecting the USB cable to avoid loss of data or freezing.

• Once all your transfers are finished, click on the 'safely remove' icon in the system tray, next to the clock.

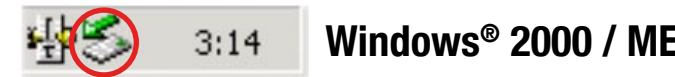

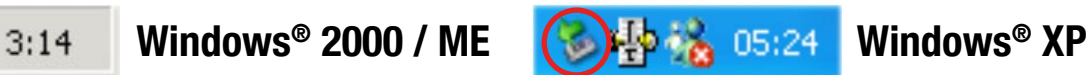

• Click on the 'safely remove' message.

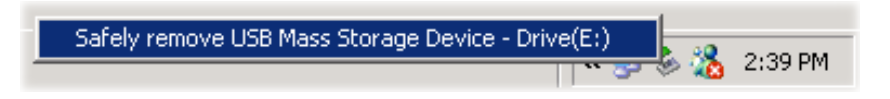

• A message will pop up, telling you that it is now safe to disconnect the device\*. You can now safely unplug the USB cable from your ARCHOS™ device and/or computer.

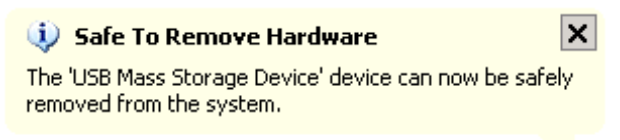

\* If you get a message saying that the device cannot be removed, close any computer program that may still be using data on your device, such as media players or Windows® Explorer.

## Mac® OS X (PC Hard Drive Mode Only)

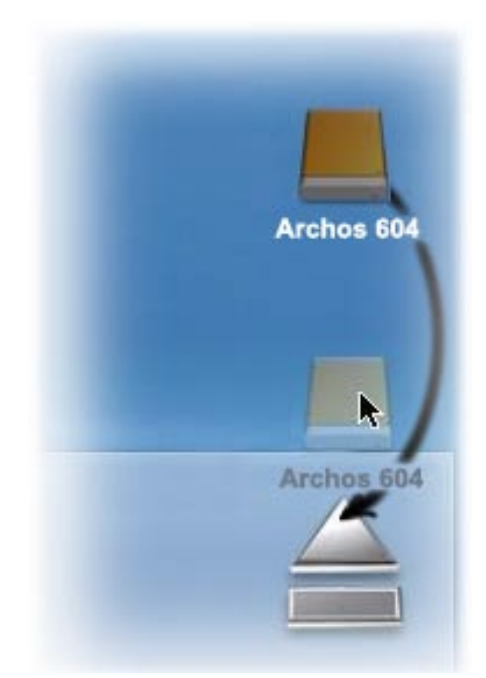

## DO NOT SIMPLY PULL OUT THE CABLE AT ANY TIME! You must remove/unmount the ARCHOS™ from the computer before disconnecting the USB cable to avoid loss of data or freezing.

- On your desktop, drag the ARCHOS™ device's icon towards the trashcan, which will turn into a big eject symbol.
- Drop the icon onto this eject symbol: the ARCHOS™ hard drive will disappear from the desktop.
- You can now safely unplug the USB cable from your •ARCHOS™ device and/or computer.

# <span id="page-40-0"></span>7. setup screen

- In the Home Screen, press  $\varphi$  to enter the Setup Screen (press  $\varphi$  again if you want to go back to the Home Screen).
- Select one of the settings icons (Language, Display, Appearance, etc.) and press OK to enter the corresponding settings screen.
- Once you are in a settings screen:
	- use  $\hat{\mathbf{\tau}}/\hat{\mathbf{\bullet}}$  to highlight a different parameter.
	- use  $\leftrightarrow$  to select a different setting.
	- When you have finished adjusting your settings, press  $\boldsymbol{\times}$  to go back to the main Setup Screen.

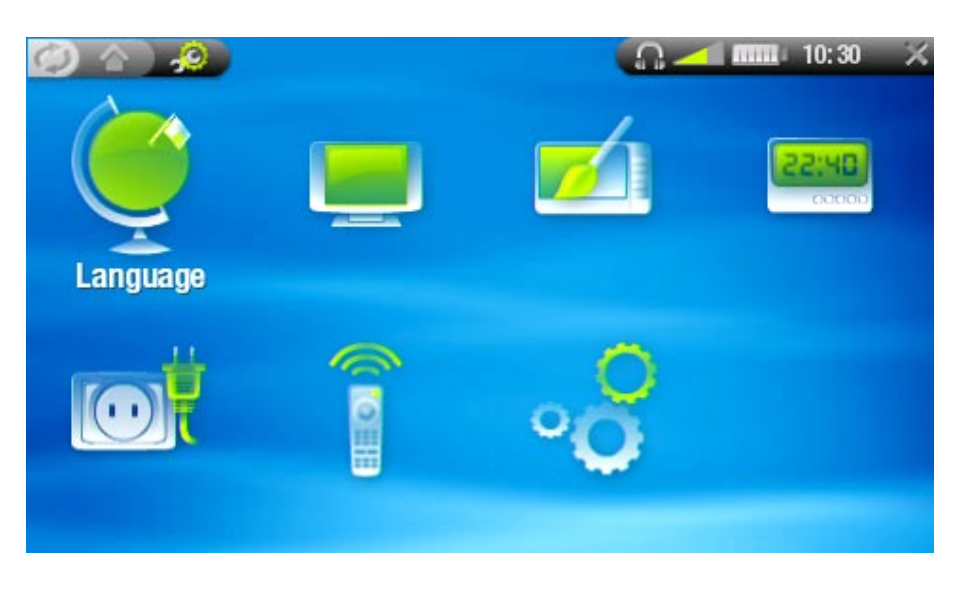

# <span id="page-40-1"></span>7.1 Language Settings

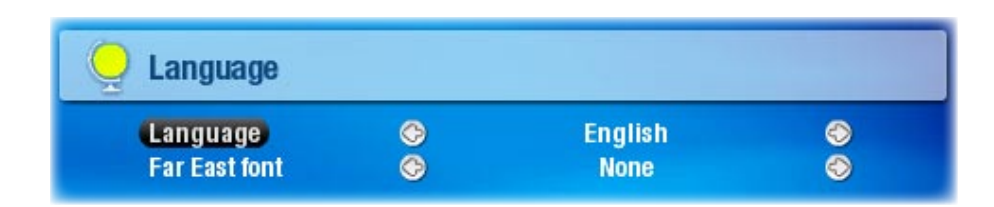

# • Language

- Choose between English, French or German. -
- Visit www.archos.com to check the availability of other languages that you can download and install.

# • Far East Font

- lets you use other character sets.
- See: [Other Character Sets](#page-6-1).

# <span id="page-41-0"></span>7.2 Display Settings

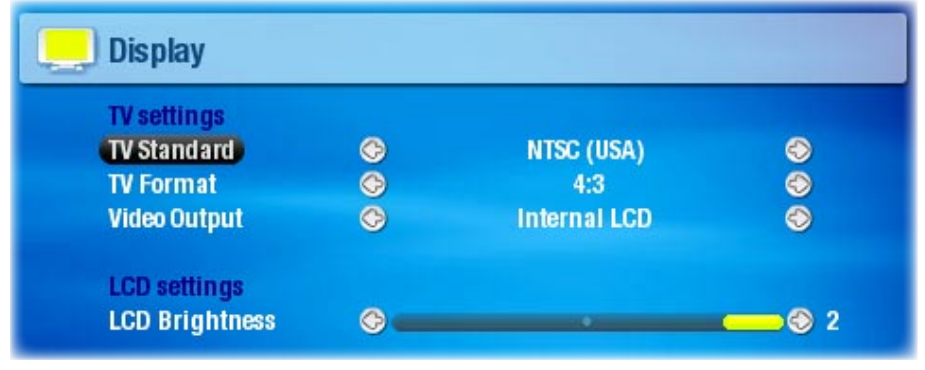

#### **TV SETTINGS**

• **TV Standard** 

Choose between the NTSC (USA) and PAL (Europe) systems (select the one that is compatible with your country's television system).

• **TV Format** 

4:3 or 16:9 - the ratio at which images are displayed on your television set. -

• Video Output

Choose between Internal LCD and External TV (to do this, you can also press the - TV/LCD button on the device).

• External Display

Choose between Composite / S-Video / Component / RGB. This setting deter- mines what type of display your ARCHOS™ device is sending video signal to.

#### LCD settings

• LCD Brightness

adjusts the level of brightness of the built-in screen. -

## 7.3 Appearance settings

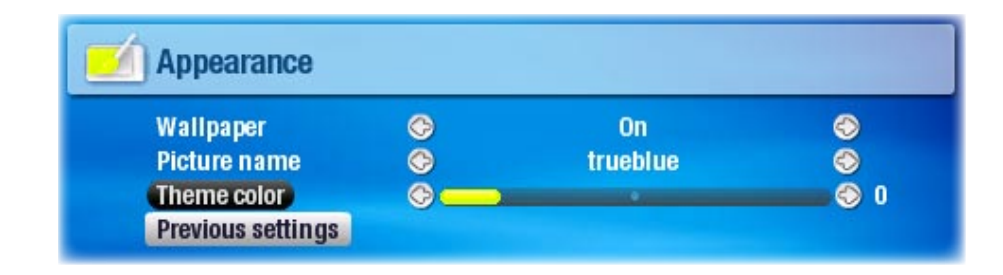

## • Wallpaper

enables or disables the use of an image background. -

## <span id="page-42-0"></span>• Picture name

- allows you to select a picture to use as a background image. -
- You can choose between all default backgrounds and images that you have pre- viously set as wallpapers.
- You can also set a picture as wallpaper from the photo and video modes. -
- In order for your wallpapers to be displayed correctly when displaying on a TV, their resolution should ideally be 1024x576 pixels.
- Background color

defines the background color if you have disabled use of a wallpaper. -

• Theme

defines the theme color for your icons. -

- Font color
	- Defines the font color.
- Previous settings
	- -Highlight and press  $\Box K$  to discard any changes you may have made since entering this screen.

# 7.4 Clock Settings

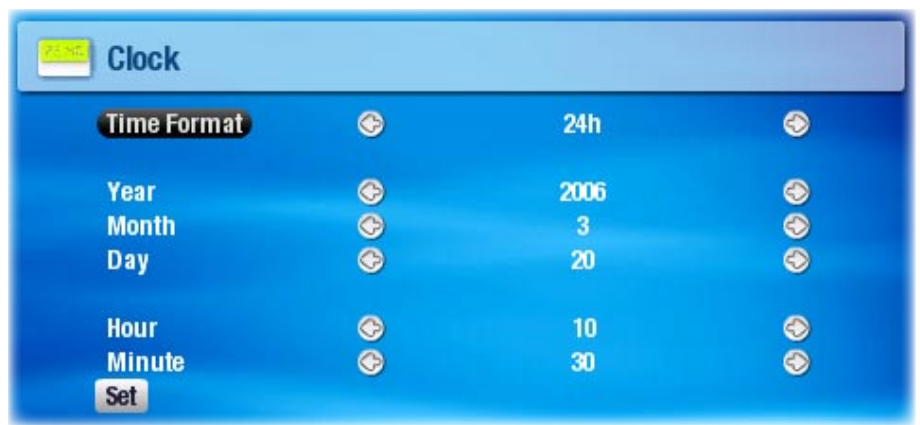

• Time Format

choose between 12h or 24h mode. -

- Year, Month, Day, Hour, Minute - sets the current date & time
- Set

- Highlight and press  $\Box K$  to set the time and date. If you forget to do this, your clock settings will not be saved.

If you use the optional DVR station to schedule video recordings on your TV system, make sure that the time and date are set correctly!

# <span id="page-43-0"></span>7.5 Power Settings

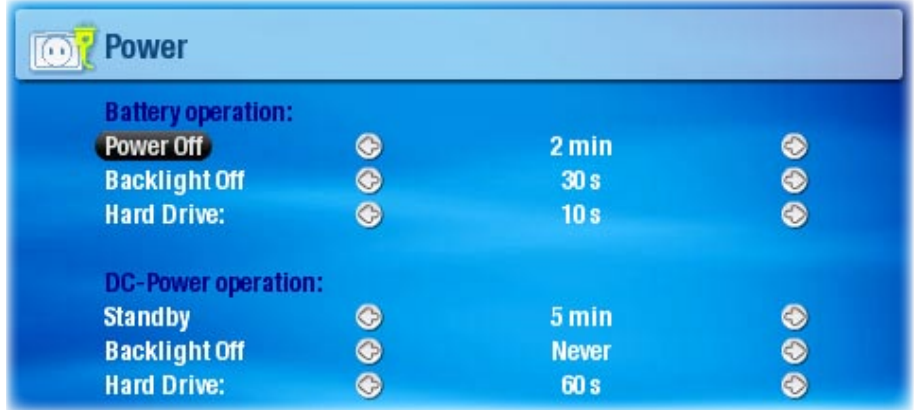

These settings will help you save battery power, thus allowing a longer battery autonomy. You can adjust settings for both battery operation and DC-Power operation (when the ARCHOS™ is connected to a powered DVR Station or to a wall outlet via the Archos™ Docking Adapter)

#### Battery operation / DC-Power operation

- Power Off
	- the amount of time of user inactivity (no buttons pressed) before the system shuts down.
	- The system will not shut down during a slideshow or audio/video playback. -
- Backlight Off
	- the amount of time of user inactivity (no buttons pressed) before the LCD display turns off.
	- The display will not turn off while a video or slideshow is playing. -
- Hard Drive
	- the amount of time before the hard drive stops spinning after the time of the last file access. With a longer time, the disk turns more often and response times are quicker when accessing files, but power consumption is higher.
	- Caution: this setting should only be changed by experienced users. -

Your ARCHOS™ device will consume more power as these parameters are set to • higher values (the backlight and hard drive in particular consume much power). When in battery mode, it is advised to set these parameters to lower values in order • to save power.

Your device will be hotter when the backlight and hard drive are on for long periods •of time.

# <span id="page-44-0"></span>7.6 TV control

## See: [The Infrared Emitter](#page-52-0).

# <span id="page-44-1"></span>7.7 System Settings

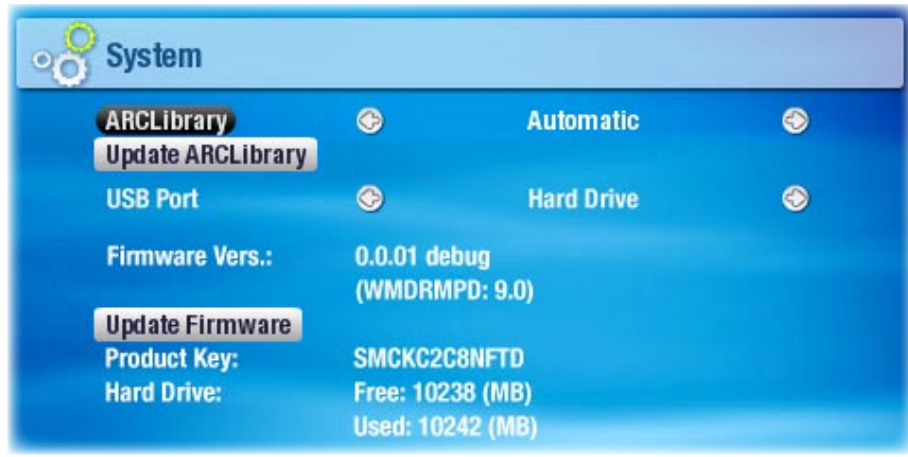

This settings screen will allow you to configure several key features of your ARCHOS™ device, such as the ARCLibrary, your preferred USB port mode, firmware updates, etc.

It will also give you information about the current firmware version, the storage space that is currently used/available, etc.

## • **ARCLibrary**

defines whether and how the ARCLibrary will be used. -

- you can only browse through your music via the Music folder of the hard drive. - 0ff
- On you can browse through your music via its tag characteristics (artist, album, genre, etc.) but the ARCLibrary must be updated manu- ally. - On
- the ARCLibrary is automatically updated when the USB cable is disconnected from your device. - Auto.

## • Update ARCLibrary

- Highlight and press  $\Box K$  to manually update the ARCLibrary.
- This button is grayed out when the ARCLibrary setting is set to Off.
- Preferred USB
	- lets you choose your preferred USB connection mode, which will be highlighted by default each time you connect your ARCHOS™ device to a computer. The connection mode determines how your device interacts with your computer:

<span id="page-45-0"></span>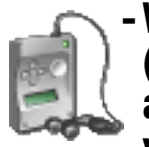

Windows Media Device: the ARCHOS™ will use the Media Transfer Protocol - (MTP) whenever it is connected to a PC with Windows® XP (SP1 or higher) and Windows Media® Player 10 installed. You will be able to synchronize your media library automatically every time you connect your ARCHOS™ device to your computer.

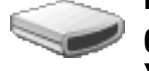

PC Hard Drive: the ARCHOS™ will act as an external hard drive (mass storage device) when connected to a computer. Use this mode for all non-Windows® XP operating systems.

• Firmware version

- displays the current version of the firmware and Digital Rights Management system.

- Update Firmware
	- $-$  Highlight and press  $\Box K$  to update the firmware.
	- See [Updating the Firmware](#page-45-1) to learn what to do before pressing this button.
- Product key
	- Each ARCHOS™ device has a unique number.
- Hard Drive
	- displays the amount of free and used space on the hard drive. -

Note: reported number of megabytes is binary-based counting (1Kb=1024 bytes). Thus each reported Mb represents approximately 1.05 megabytes (decimal). Formatting also takes up space.

# <span id="page-45-1"></span>7.8 Updating the Firmware

- The firmware is the operating system (OS) of your ARCHOS™ device.
- It is periodically updated to bring new features, improvements and bug fixes.
- Firmware Updates are available for free from www.archos.com/firmware.

## To Check Whether You Have the Latest Firmware Version:

- 1. From the Home Screen, press  $\phi$  to go to the Setup screen.
- 2. Highlight System and press DK.
- **Firmware Vers.:**  $0.0.01$ 3. The firmware version number is displayed on this screen.
- 4. Compare it with the latest firmware version on www.archos.com/firmware.

## To Install the Latest Firmware:

- 1. Download the AOS File (Archos Operating System)
- On the downloads page for your product on www.archos.com, click on the link to download the firmware update (Archos™ firmware files have the .AOS extension).

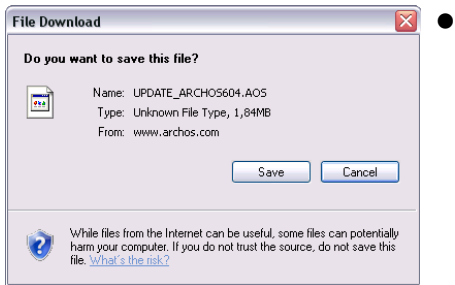

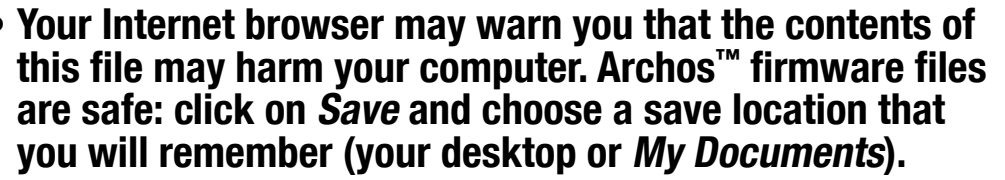

# 2. Copy the AOS File to your ARCHOS™ Device

- Connect your ARCHOS™ as explained in this manual ([Computer Connection](#page-36-1)).
- Cut the AOS file from your computer (right-click on the file > Cut).
- Paste the AOS file in your ARCHOS™ device:

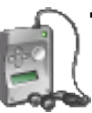

- if you are in *Windows Media Device* mode (see: [System Settings](#page-44-1)), double-click on your device in My Computer and paste the AOS file (right-click  $>$  Paste) on your device  $\ldots$ ,<br>Sinside the *Data* folder.

- if you are in PC *Hard Drive* mode (see: [System Settings](#page-44-1)), simply drag and drop the AOS file onto the icon of your ARCHOS<sup>™</sup> device in My Computer.

- If there is already an AOS file, Windows® will ask you if you want to overwrite the existing file: click on Yes.
- Disconnect the ARCHOS<sup>™</sup> from your computer (see: *[Computer Connection](#page-36-1)*).

# 3. Activate the Update

- Go to the System Settings screen of your ARCHOS™ device.
- Highlight Update Firmware and press OK.

**Update Firmware** 

- Your ARCHOS™ device will ask you to plug in the USB cable. Plug it into your computer, then into the ARCHOS™. Press a button to continue.
- The new firmware will be installed on your device.

# <span id="page-47-1"></span><span id="page-47-0"></span>8. Optional Functionalities

# 8.1 OVR STATION & OVR TRAVEL ADAPTER PRESENTATION

- You can record from an external video source if you use the optional DVR Station or DVR Travel Adapter.
- The ARCHOS™ DVR Station stays connected to your home entertainment system and allows you to quickly connect your ARCHOS™ to watch its contents on your TV, record from your satellite or cable box, etc.
- The ARCHOS™ DVR Travel Adapter allows you to record from an external video source (such as the ARCHOS™ Digital Mini-Cam) when you are on the move.
- You can purchase these optional accessories from www.archos.com. •

## 8.2 Recording Video

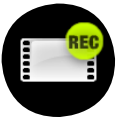

In the Home Screen, highlight the VideoCorder icon and press OK to display the prerecording screen.

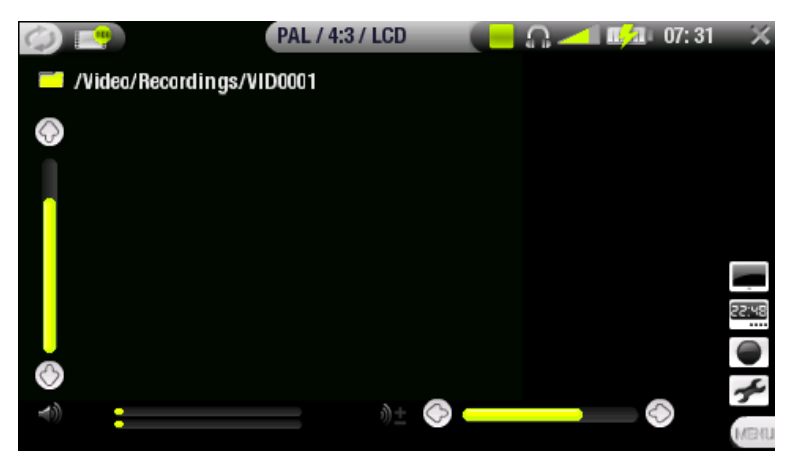

All video recordings made by your ARCHOS™ device are saved in the Video/Recordings folder. If you wish to keep them in a different location, you can use the Move func tion of the Archos™ file browser after recording (see[: Using the Browser\)](#page-31-1).

## RECORDING PROCEDURE

- 1. In the pre-recording screen, adjust the recording sound volume with left/right (remember that  $\hat{\tau}/\hat{\tau}$  only adjust the headphones volume).
- 2. Select the Settings menu item. Adjust the video recording settings as you like (see next section). Press  $\times$  to exit the VideoCorder Settings screen.
- 3. Press **□K** to start recording.
- 4. Press  $\times$  to stop recording.

You can pause and restart your recording by pressing  $\Box K$ .

#### pre-recording screen menu items

## Hide text overlay

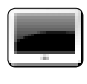

- will hide all overlaid graphics (status bar, menu items, etc.) to only show the video image.

Open scheduler

will take you directly to the scheduler screen. -

## Start recording

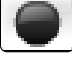

- will start recording right away. You can also press  $\Box K$  in the pre-recording screen to start recording.

## **Settings**

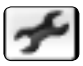

will open the videocorder settings screen (see next section). -

- Once you have finished adjusting your settings, press  $\boldsymbol{\times}$  to go back to the prerecording screen.

## VideoCorder Settings

This screen allows you to adjust the video recording parameters to your personal taste.

You can access the VideoCorder Settings screen via the Settings menu item in the pre-recording screen.

Use  $\mathbf{\hat{t}}/\mathbf{\hat{t}}$  to highlight a different parameter, then use  $\leftarrow$ / $\rightarrow$  to select a different setting.

## Scheduling Parameters

# • Auto Stop Rec

- Options: ON/OFF. -
- If set to ON, the ARCHOS™ device will

stop recording after the duration set in the Duration parameter.

- If set to OFF, the recording will continue until you press  $\boldsymbol{\times}$  or until the entire hard drive fills up.
- Duration
	- The duration of time your recording will last if Auto Stop Rec is set to ON.
- Pre-record

This is a safety margin added to the beginning of a scheduled recording which was set via the My Yahoo!<sup>®</sup> TV scheduler of your personal Yahoo!<sup>®</sup> calendar. It affects ONLY these recordings. This is just in case the clocks between your ARCHOS™ device and the broadcast station are different or if the broadcast station starts earlier than expected.

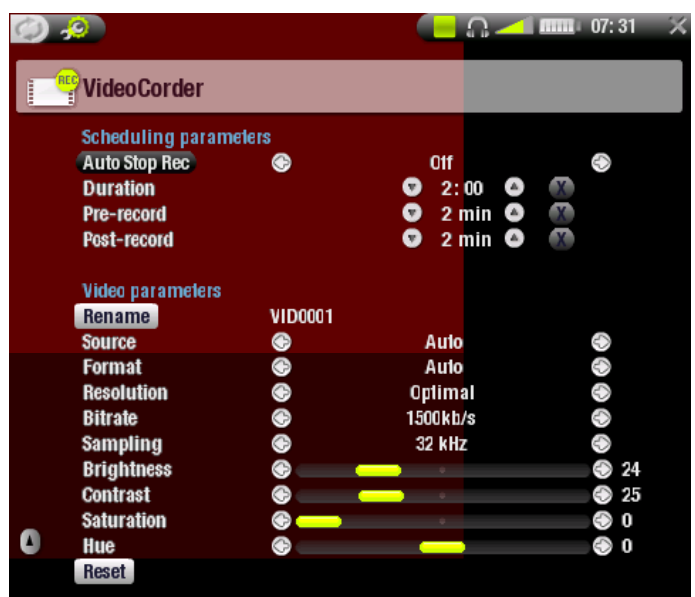

# • Post-record

This is a safety margin added to the end of a scheduled recording which was set via the My Yahoo!® TV scheduler of your personal calendar. It affects ONLY these recordings. This is just in case the clocks between your ARCHOS™ device and the broadcast station are different or if the broadcast station runs overtime.

# Video Parameters

- Rename
	- allows you to define the filename before the recording begins, using the virtual keyboard. See: [Using the Virtual Keyboard](#page-33-1).
- Source
	- Options: Auto/Composite/S-Video/Black&White. -
	- You can choose which video input you want the ARCHOS™ device to use. Normally, with a good video signal, you can set it to Auto and your ARCHOS™ will scan the DVR station inputs to see which one is receiving video.
- Format
	- Options: Auto/4:3/5:3/16:9/2.35. -
	- This is the aspect ratio of the screen that the ARCHOS™ device will record. You can set this manually, but in most cases you can just leave it on Auto.
- Resolution
	- Options: Optimal/VGA.
	- Use this to set the resolution of the recorded image. You can leave this on Optimal.
	- Optimal will give the smoothest image quality, with a smaller file size. -
- Bitrate
	- Options: 500 kb/s, 1000 kb/s, 1500kb/s, 2000 kb/s, 2500kb/s. -
	- Use this to set the encoding quality. -
	- The higher the encoding rate, the higher the image quality but also more hard drive space will be used.
- Sampling
	- Options: 32kHz, 48kHz. -
	- The sound sampling rate. The higher value gives a higher quality sound but will take up more space on the hard drive.
- Brightness
	- adjusts the recorded image brightness. -
- Contrast
	- adjusts the recorded image contrast. -
- Saturation
	- Use this to de-emphasize or saturate the colors in the recorded image. -
- Hue
	- changes the color spectrum in the recorded image. -
- Reset
	- changes the above settings to the default settings. -

#### <span id="page-50-0"></span>COPY PROTECTION

- The ARCHOS<sup>™'</sup>s recording system is designed to respect the Macrovision copyright protection system.
- If the source of your video is copy-protected, the device will record in protected mode.
- You will see a 'P' icon on the recording screen (not during playback), indicating that the file will be a protected file.
- Protected files can only be played back on the ARCHOS™ device that created them, and not on a computer.
- The playback of protected files is also limited to the built-in LCD screen and can-• not be displayed on an external television.

## 8.3 Setting the Scheduler

#### main steps

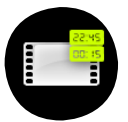

- 1. From the Home screen, highlight the Scheduler icon and press  $\Box K$ .
- 2. Select the line you want to edit using  $\blacklozenge/\blacklozenge,$  then press  $\blacklozenge$  to start editing.
- Set each line to the desired date, time (and channel if you are using the 3. infrared emitter to control a VCR, cable box or satellite receiver).
- 4. Select the Edit program title menu item to define a title for your scheduled recording, (see [Using the Virtual Keyboard](#page-33-1)).
- Select the 'validate selected program' menu item to save the changes 5. for this program, then select the save all programs menu item to save all your scheduled recordings.
- 6. Do not turn off the ARCHOS™ device! Make sure the ARCHOS™ is in standby mode at the scheduled time for the recording (connected to the DVR station or to the DVR Travel Adapter and a wall outlet).

#### Notes about the scheduler

- The scheduler automatically reorganizes the recording events chronologically, •
- In order for a scheduled recording to start, you must leave the ARCHOS™ device on the main menu screen or leave it in stand-by mode. If you are listening to music, watching a video or looking at photos with the device, it will not interrupt you to make the scheduled recording.
- If you use the IR emitter to change channels on a VCR, satellite or cable box (see [The Infrared Emitter\)](#page-52-0), note that this external device must be left ON, and not in sleep mode.
- When the Archos™ user interface is set to English, the date format is set to Month/Day.
- If the end time is earlier than the start time, it is assumed that you start recording on the start date, and the recording ends on the following day at the end time.
- Once scheduled recording has been made, or the date of a recording has been passed, without the recording having been made (the ARCHOS™ was not connected to the DVR Station or was not in standby mode), the schedule entry will be erased from the scheduler.
- Long recordings (2 hours and more) can create files that are larger than 2Gb each. The ARCHOS™ will create multiple files in order to make long recordings. Thus a long scheduled recording may produce video files called VID0000, VID0001, VID0002 etc. This is only the case of recordings that are over 2Gb in size. This 2Gb file size constraint is due to the Windows® FAT32 AVI file type specification.
- When you set the scheduler, the ARCHOS™ device will create a text file in the System folder (DVRTimer.txt), you should not erase this file.

## Automated Yahoo!® TV Recording Scheduler

If you have a My Yahoo!® account and use the calendar feature to schedule TV programs, you can use your ARCHOS™ device to read the TV programs scheduled into your personal calendar and transfer these to its own Scheduler.

If you do not have an account, you can create one and learn how to use the My Yahoo!<sup>®</sup> TV and calendar functions at the Yahoo!<sup>®</sup> Website (www.yahoo.com).

Please note: Using the scheduler is particularly useful when you have the optional DVR Station and you have set up the Infrared emitter to control your tuner device.

You must do the following:

- 1. Connect your ARCHOS™ device to your computer.
- 2. Go to your personal Yahoo!® calendar which has your TV programs scheduled.
- 3. Choose the Week view starting with the current day as the beginning of the week.
- 4. Click on Printable View to show a cleaner printable version.
- 5. From your browser menu click on File > Save As... to save the file.
- 6. Do not change the File Name, but do change the Save as Type to 'Web page, HTML only'. Now save the file to the 'System' folder on your ARCHOS™ device.
- When you disconnect your ARCHOS™ from your computer, the ARCHOS™ device 7.will automatically update its scheduler with the newly saved TV programs from your My Yahoo!® calendar. If the ARCHOS™ encounters a television station name that it does not know the channel number for (was never set), it will indicate so, and direct you to go to the scheduler to manually assign a channel to the station name.

## Notes:

- If the TV programs from your personal calendar do not seem to be correctly copied to the ARCHOS™ scheduler, go to www.archos.com/firmware to make sure that you have the latest firmware version (see [Updating the Firmware\)](#page-45-1).
- If you change your Yahoo!® personal calendar by deleting some TV programs and adding new ones, only the new programs will be added to the ARCHOS™ scheduler when you save the html file to the ARCHOS™ device. If you want to delete scheduled items, you must do this in the ARCHOS™ scheduler itself.
- Missed recordings (because you did not have the ARCHOS™ connected to the DVR Station at the record time) will be deleted from the scheduler.
- If a personal calendar recording event does not find the station name in your list of channels, it will put the event into the scheduler and mark it with a ?, indicating that you must assign a channel number to the name. Move the cursor to the line containing the ? and select the "Set Channel" menu item. You can now scroll through the channel numbers and assign a number to the station name for that event. You only have to do this once. Your ARCHOS™ device will keep the station name and its channel number.

## <span id="page-52-0"></span>THE Infrared Emitter

- The DVR Station has a high-powered infrared LED at the front. It allows your ARCHOS™ device to commu- nicate with your tuner (VCR, cable or satellite box), so that it can turn it on and off, and change channels on it.
- This is a one time step to set your ARCHOS™ device to send the correct infrared codes to control your tuner. If you do not plan on making scheduled recordings, then you do not need to set the infrared emitter code.

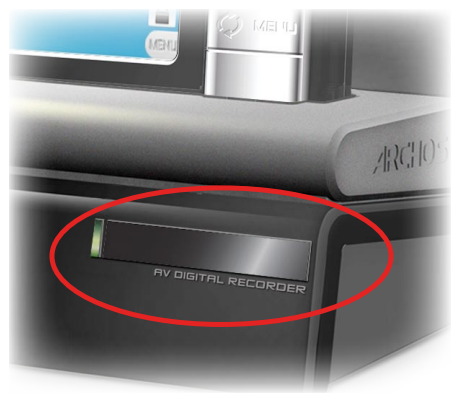

- Before beginning this procedure of setting the emitter code, your device must be connected to the DVR Station, which must be powered with the charger/adapter.
- The infrared control works through the reflection of the infrared signal within a room. In order to improve the reception of this infrared signal on your tuner (VCR, cable or satellite box), you could rearrange the position of the DVR Station and/or the tuner such that there are more reflective surfaces (furniture, a wall, etc. - see diagram). Good communication between the DVR Station and<br>vour tuner also depends on the sensitivity of your tuner's IR receiver.

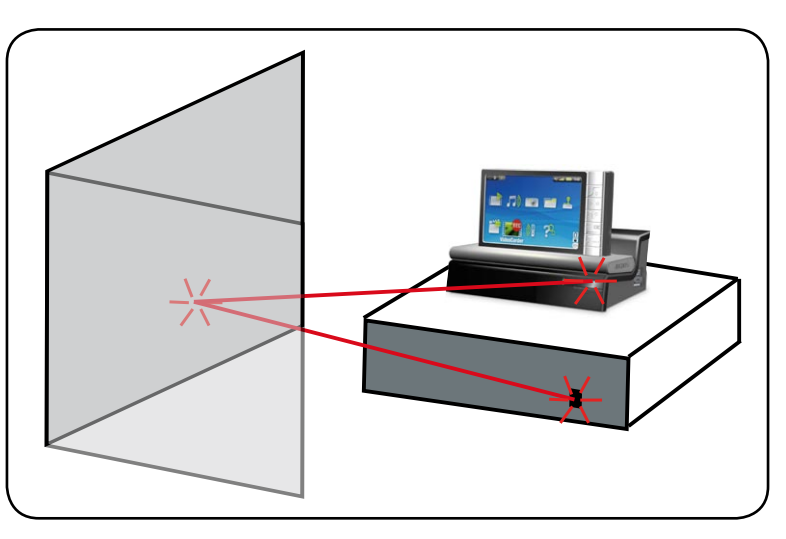

## • Setting the IR Emitter Code:

From the Home Screen, press  $\varphi$  to access the Setup Screen, then highlight TV Control and press OK.

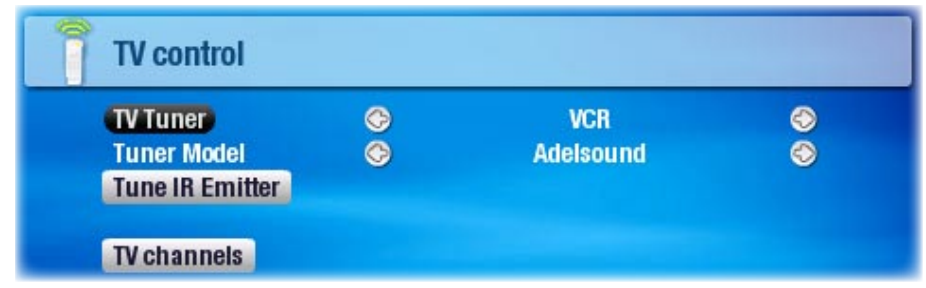

- Part 1: Choose your Device and Brand
	- 1. Select the type of device that you want to control with the IR Emitter.
- 2. Select the brand of your device.
- 3. Highlight the Tune IR Emitter button, press  $\Box K.$

The TV Channels button allows you to give names to each channel. For example, if channel 6 is CNN where you live, then you can give channel 6 that name in this screen. Or, if you use the My Yahoo!® personal calendar to set your recording scheduler, the ARCHOS™ device will allow you to assign a channel number to a station name given from your scheduled TV programs.

# • Part 2: Finding the Right Emitter Codes

This screen allows you to correctly set the codes and parameters to allow the Infrared emitter to correctly control your tuner (VCR, cable box, or satellite receiver).

- 1. Tune device code (one code available): Some manufacturers use only one code for all of their products. The code does not change from one model to another or from one year to another. In this case, there will only be one single code available. You can now test the channel select.
- Tune device code (multiple codes available): Some makers of video equipment 2. don't use the same set of control codes for all of their products. They have various code sets for various models and various years. You will have to try each of the codes to find out which code works with your device. In the example screen, you see the code V009. If this code does not work when doing the Test: channel select, advance it to the next code and then test to see if that next code works.
- 3. Test channel select: When you press the Test channel select button (highlight test channel select and press  $\Box K$ ), the ARCHOS™ device will send a signal through the DVR Station's infrared emitter and change the channel on your tuner (VCR, cable box, or satellite receiver). If the Number of digits parameter is set to three, it will try to select channel 123. If that parameter is set to 2, it will send the code for channel 12. If your tuner does not change channels when you click on this test button, try the next code for your device (step 2 above).
- <span id="page-54-0"></span>4. Test ON/OFF: When you click on the Test On/Off button, the ARCHOS™ device will send a signal to the infrared emitter and turn your device on or off. Press this test button again and your device should change from on to off or off to on. If pressing this button does not turn your device on or off, try the next code for your device (step 2 above). If none of the codes work, check that the DVR Station is positioned in a way that allows the IR signal to reach your tuner device's receiver. Note: In some rare cases the ON/OFF functionality may not work.
- 5. Tune channel select: These four parameters usually do not need to be set. Keep the default values to start with.
- <u>Key: -/--</u>
	- Set this to On if normally, you have to press this same key on your device's remote control in order to select a channel.
- Number of digits
	- Set the number of digits that your device can recognize for a channel. Example: Set to 3 if you need to choose a channel greater than channel 99.
- Key: Enter
	- Set this to On if normally, you have to press the  $\Box K$  button on your device's remote control after you enter the channel number. Example: If you normally press 1, 3, OK for channel 13, then you would need to set this parameter to On.
- Key Delay
	- Change the delay between the emission of each digit of a channel. You may need to adjust this if the ARCHOS™ device seems to send only half the digits of a channel or more digits of a channel. Example: Adjust the key delay and retest channel select if it sends channel 2 instead of 12 or sends 112 instead of 12.

# <span id="page-54-1"></span>8.4 Recording Audio (external source)

Connect the AV cable to an audio source (hi-fi, turntable, boombox, etc.) and then the other end to the IN connector of the DVR Station or DVR Travel Adapter.

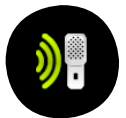

In the Home Screen, highlight the AudioCorder icon and press  $\Box K$  to display the pre-recording screen.

- 1. Highlight the Settings menu item and press  $\Box K$  to enter the AudioCorder settings screen (See [AudioCorder Settings Screen](#page-24-2)).
- 2. Select 'Analog Line-In' as the source. Press  $\boldsymbol{\times}$  to go back to the pre-recording screen.
- 3. Adjust the recording level using the left/right buttons. ( $\blacklozenge/\blacklozenge$  only adjust the head-<br>phones' volume, not the recording volume)
- 4. Press  $\Box K$  or choose the Start recording menu item to start recording.
- 5. You can pause and resume your recording at any time by pressing  $\Box$ K.
- 6. Press  $\bm{\times}$  to stop recording.

<span id="page-55-0"></span>You can also start recording to a new file directly by choosing the Save file and start a new recording menu item while you are recording.

Be careful that the source audio is supplying a line-level and not an amplified signal (turning down the volume of the player will work if you are using the headphone out signal of your audio device). A signal that is amplified too much will result in a terribly distorted recording.

# <span id="page-55-1"></span>8.5 USB Host Connection

- With the optional Docking Adapter or DVR Station, you can connect compatible USB devices to the ARCHOS, in order to transfer files or pictures.
- These devices can be Mass Storage Class (MSC) devices, such as digital cameras, card readers or external hard drives, or digital cameras using the Picture Transfer Protocol (PTP).

## To connect a USB device to your ARCHOS™ device:

- Clip the Docking Adapter into the ARCHOS™'s docking connector or place the ARCHOS™ on the DVR Station.
- Connect a standard USB cable to the DVR Station or Docking Adapter and to the external USB device.
- Turn on the external USB device if needed (check the documentation of your ex-• ternal USB device).
- A double browser window will appear on the ARCHOS™: the external USB device will appear in the left panel, and your ARCHOS™ device's hard drive in the right panel.
- Follow the instructions in the 'copying and moving files' section to copy your pic-•tures or files to the ARCHOS™.

## To disconnect:

Make sure that no transfer is being made (the HDD light should not be flickering) and simply pull out the USB cable on either end.

Note 1: you may not always be able to copy files to your external USB device from your ARCHOS™. Note 2: you cannot connect your ARCHOS™ to a computer and connect an external

device to your ARCHOS™ at the same time.

# <span id="page-56-0"></span>Technical Specifications

## Capacity:

• 30 GB<sup>(1)</sup> Hard Drive store up to 130 hours of videos<sup>(7)</sup>, 85 Movies<sup>(7)</sup>, 300,000 photos<sup>(7)</sup> or 15,000 songs<sup>(7)</sup>.

## Display:

4.3'' TFT (480x272 pixels) 16/9, over 16 millions colors. •

## Video playback\*(2)

- MPEG-4 ASP (IPB) and stereo sound up to 720x480 @ 30 f/s (NTSC), 720x576 @ 25 f/s (PAL).
- AVI file container with MP4 file format. •
- Microsoft WMV9 Main Profile @ Medium Level<sup>(3)</sup>.
- Protected WM DRM. PlaysForSure™ Video.
- $\bullet$  Optional H.264 $(4)$ .
- Optional MPEG2<sup>(5)</sup>.

## Audio Playback\*

- Stereo MP3 decoding @ 30-320 KB/s CBR & VBR, WMA, Protected WMA, WAV (PCM/ADPCM).
- Protected WM DRM. PlaysForSure™ Audio.

## PHOTO VIEWER\*\*

JPEG, BMP, PNG. •

## PDF viewer

• Reads PDF documents. May not implement all PDF features.

## Video Recording

• Via optional DVR Station: Record in MPEG-4 SP with ADPCM stereo sound, resolution VGA (640x480) @ 30 and 25 f/s, in AVI format.

## Audio recording:

- Via an optional accessory: stereo line-in, WAV (IMA ADPCM or PCM) format.
- Voice recording though the built-in Microphone.

## Interfaces :

- USB 2.0 High-Speed Device (compatible USB 1.1): Mass Storage class (MSC) and Media Transport Protocol (MTP).
- USB 2.0 Host : Mass Storage class (MSC) and Picture Transfer Protocol (PTP) (with optional adapter).

## Connections:

- 3.5 mm stereo headphone mini-jack and TV output (AV cable sold separately). •
- Archos™ docking station connectors to connect optional adapters and station.

## Power source:

- Internal: removable Lithium-Ion Polymer battery.
- External: charges via computer USB port. •

• Optional Power charger/adapter available.

Scalability:

Download firmware updates from www.archos.com. •

Physical Dimensions 604

- Approx. 130 x 78 x 16 mm : 5.1" x 3.1" x 0.6".
- Weight: 250 g 8.9 oz. •

Physical Dimensions 504

- Approx. 130 x 78 x 23 mm : 5.1" x 3.1" x 0.9".
- Weight: 310 g 11 oz. •

## Packages includes

# • ARCHOS™ device, USB cable, headphones, protective case, Quick Start Guide.

Computer System Requirements

- PC: Windows® ME, 2000, XP, Media Center;
- Macintosh®: OS X or higher with USB Mass Storage Class support;
- For PlaysForSure™ Video and subscription services: PC with Windows® XP SP 1 or higher, Windows® Media Player 10 or higher, USB 2.0 port.

\* Certain bitrates, resolutions, and/or file variations may not be compatible.

- \*\* Certain resolutions and file sizes may not be compatible.
- $(1)$  1GB= 1 billion bytes; actual formatted capacity is less.

(2) MPEG-4 ASP@L5 AVI (up to DVD resolution) (MPEG-4: ISO standard by Moving Picture Experts Group ; AVI: audio/video file container by Microsoft) without GMC and quarter pixel.

(3) Microsoft WMV MP@ML up to DVD resolution.

(4) Subject to availability. See www.archos.com. H.264 up to DVD resolution. AAC sound.

(5) Subject to availability. See www.archos.com. MPEG-2 MP@ML up to 10 Mbps (up to DVD resolution). AC3 stereo sound.

 $(7)$  On average; based on 3.5 mins/song & 64 kbits/s WMA (for better quality 128 Kbit/s or more recommended), on 500 kbits/s MPEG-4 audio/video encoding and 1h30/movie (for near DVD Quality 1500 Kbits/s encoding or more recommended), on JPEG, VGA.

#### LCD pixel policy

The LCD screen on your ARCHOS™ unit has been manufactured to rigorous standards to provide a high quality viewing experience. Nevertheless, your LCD screen may have slight imperfections. This is not particular to the ARCHOS™ screen, but to all devices which have LCD screens regardless of the original manufacturer of the LCD. Each product vendor guarantees that his screen will contain no more than a certain number of defective pixels. Each screen pixel contains three dot elements (Red, Blue, and Green). One or all of the dots in a given pixel may be stuck on or stuck off. A single dot stuck off is the least noticeable. All three dots of a pixel stuck on is the most noticeable. ARCHOS™ guarantees that this device's screen will have no more than 3 defective pixels (regardless if these pixels have one or more defective dots). This means that during the period of guarantee for your country or jurisdiction, if the screen on your product has four or more defective pixels, ARCHOS™ will repair or replace your product at its cost. Thus, three or less defective pixels is not grounds for replacement or repair of the product.

# <span id="page-59-0"></span>Technical Support information

Need Help? You can find the information you need:

- on our Website: see the frequently asked questions section on [www.archos.com/](http://www.archos.com/faq) [faq](http://www.archos.com/faq)
- by asking our technical support team: visit www.archos.com/support for e-mail support or call our helpline.

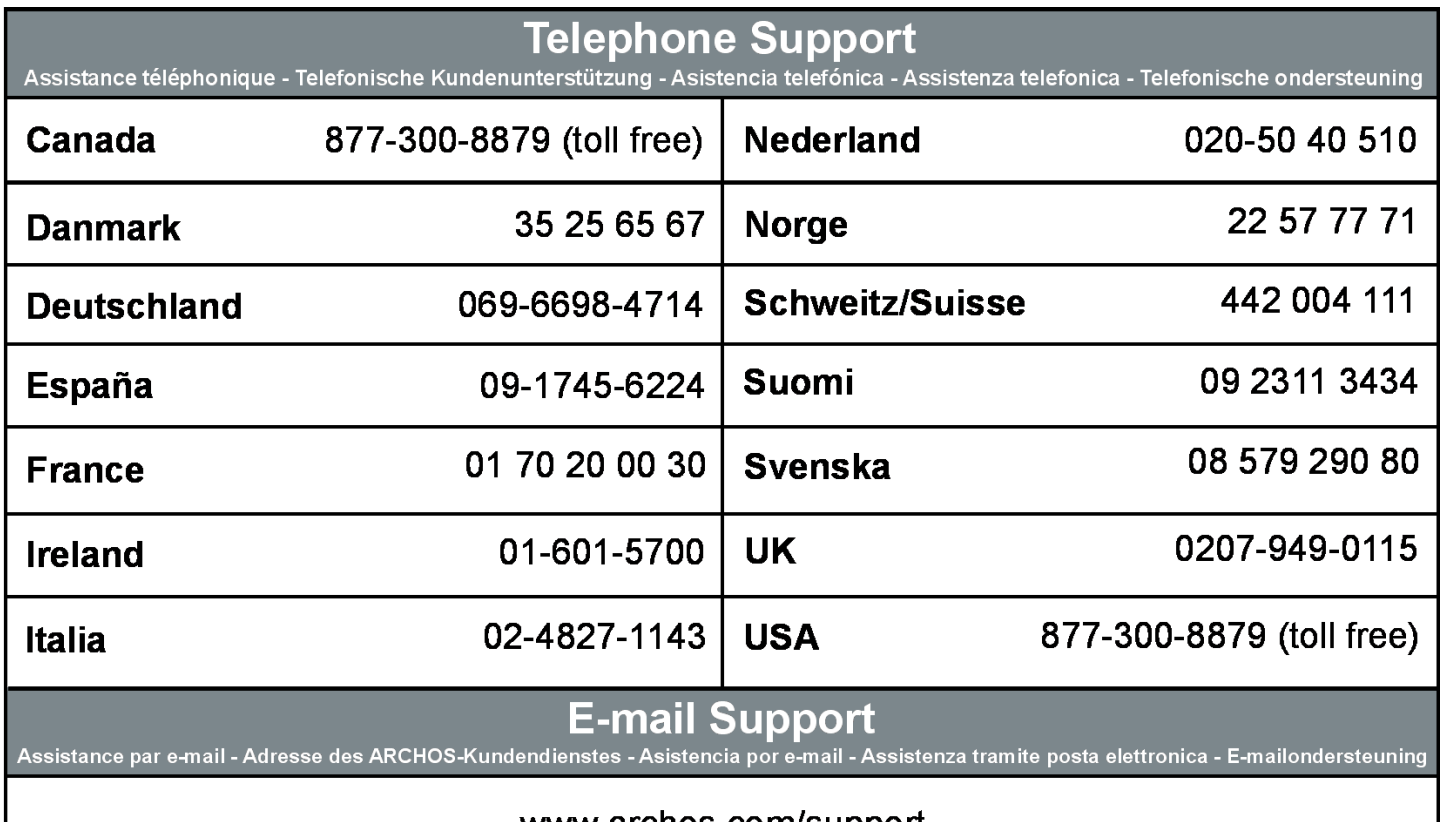

www.archos.com/support

# WWW.ARCHOS.COM

All brands and product names are registered trademarks and the property of their respective owners. The PlaysForSure™ logo, Windows Media® and the Windows® logo are trademarks or registered trademarks of Microsoft Corporation in the United States and/or other countries.

Specifications are subject to change without notice. Errors or omissions excepted. Images and illustrations may not always match contents.

All the information contained in this guide was correct at the time of publication. COPYRIGHT ARCHOS™ © 2006. All rights reserved.